**O** Trello

By : Leonardo Hutapea, PMP, PSM1 (23 May 2020) Project Manager

### **Intro**

Pada kesempatan kali ini saya akan menjelaskan bagaimana menggunakan tools TRELLO untuk melakukan manajemen task, tracking progress, dan kolaborasi bersama tim anda dalam pelaksanaan management sebuah project

**Trello sendiri merupakan produk dari Atlassian bergaya Kanban Board berbasis web** yang menurut saya cukup simple, mudah dan dinamis untuk digunakan, sehingga bisa di sesuaikan untuk kebutuhan project yang bersifat Waterfall dan juga Agile. Pertanyaan, Apa itu Kanban Board? Kanban Board merupakan salah satu tools yang digunakan pada Agile Methodology untuk melakukan management task workflow progress project. biasa terdiri dari "To Do", "Doing/In Progress", "Done", Untuk Waterfall kita mengenal Gant Chart

Bagi anda yang biasa melakukan management project maka seharusnya tidak asing lagi dengan istilah **Waterfal dan Agile framework**, sedikit saya bahas **Waterfall dan Agile merupakan sebuah framework methodology** yang biasa dipilih dan digunakan oleh seorang Project Manager dalam mengelola project yang sedang dia kelola, lalu bagaimana ia memilih methodology yang cocok untuk dia gunakan dalam mengelola project tersebut? Waterfall dan Agile mempunyai karakteristik masing-masing, salah satu garis besar yang membedakan antara waterfall dan agile adalah, **Project yang menggunakan waterfall methodology biasanya teruntuk project yang sudah teridentifikasi dengan jelas scope, requirement, feature dan deliverable yang akan dihasilkan dari project tersebut, sehingga planning keseluruhan project bisa dilakukan dengan detail di awal sebelum dilakukan pelaksanaan project.** Berbeda dengan Agile, **Project yang menggunakan agile methodology biasa teruntuk project yang belum ter identifikasi dengan baik di awal untuk requirement, feature dan deliverablenya, bisa karena project tersebut memiliki kompleksitas yang tinggi, belum memiliki experience untuk tipe project tersebut, sehingga kemungkinan untuk change di tengah-tengah project sangat tinggi, akan lebih baik menggunakan methodology Agile**.

# **Myth and Fact**

Banyak orang berfikir bahwa agile ini biasa digunakan pada project untuk pembuatan produk software dan tidak bisa digunakan pada project non software. Menurut saya kenyataanya, Agile juga bisa digunakan untuk project non produk software, memang banyak digunakan pada project pembuatan produk software namun tidak terbatas pada software saja, karena konsep dasar yang dijelaskan di sini adalah Agile digunakan untuk project yang memiliki tingkat kompleksitas dengan change atau perubahan yang tinggi, karena agile di desain untuk sangat welcome terhadap perubahan-perubahan yang mungkin terjadi di tengah-tengah pelaksanaan project.

Banyak juga orang berfikir dengan methodology Agile mungkin akan menghapus methodology lama seperti waterfall, Agile lebih baik dari waterfall, waterfall itu absolete. Jawaban saya tidak, karena keduanya memiliki karakteristik yang berbeda dan akan digunakan sesuai dengan kebutuhan project, hal ini tidak sama seperti binary 1 dan 0, ya dan tidak.

Nah sekilas penjelasan dari saya, kita akan lanjut kepada cara penggunaan tools Trello itu sendiri. Untuk dapat mengakses trello kita dapat mengetikkan pada URL [https://www.trello.com](https://www.trello.com/) dan kemudian akan di tampilkan kedalam halaman pembuka seperti contoh gambar di bawah ini

# **a. Login**

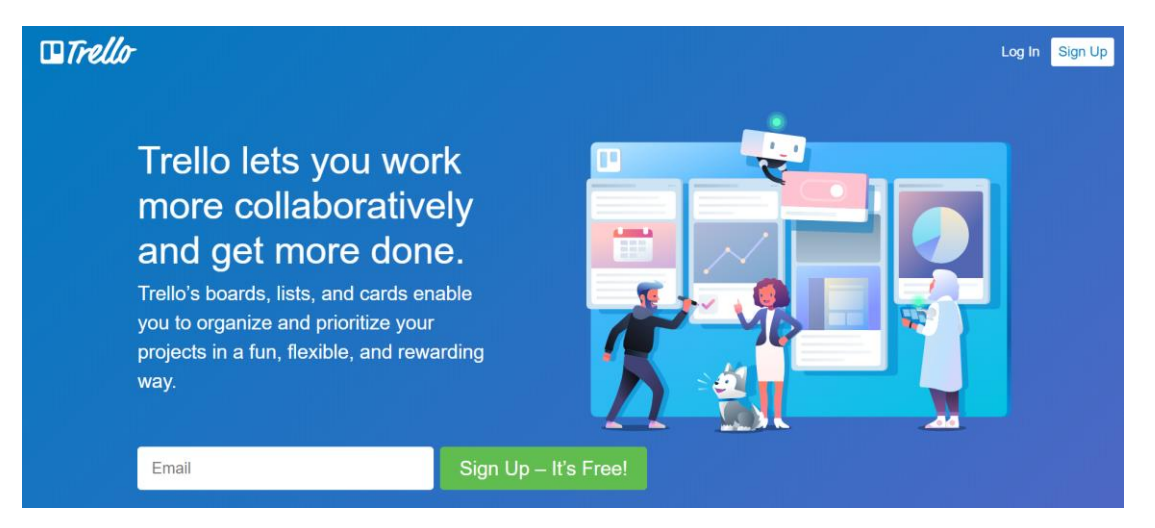

Silahkan login dengan mengklik tombol **Log in** di pojok kanan atas, untuk menggunakan trello kita harus login atau melakukan pendaftaran dengan mengkil tombol **Sign Up**

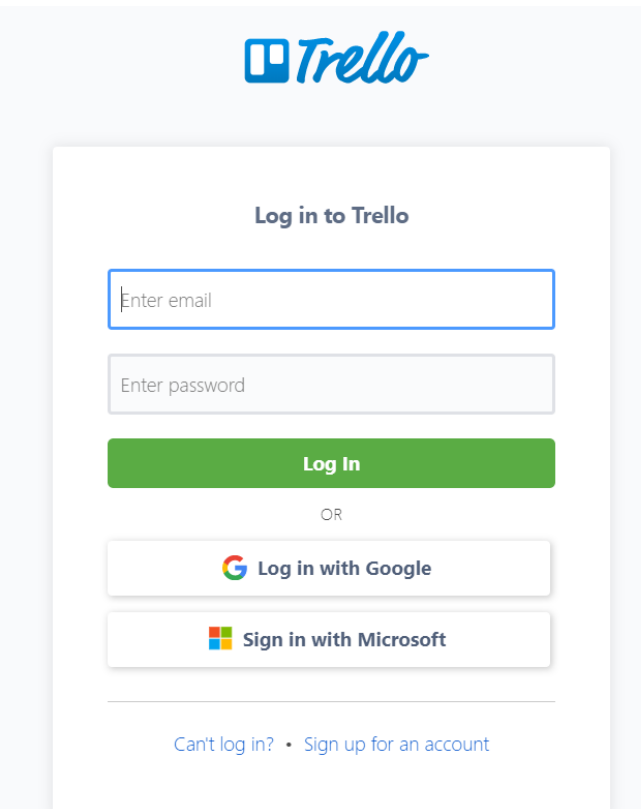

Untuk login kita juga dapat menggunakan akun eksisting miliki kita seperti Google Account atau menggunakan Microsoft Account, di sini saya akan menggunakan Google Account milik saya sendiri, untuk dapat masuk ke dalam system. Klik tombol **Log In With Google** dan isikan keredensial Google akun milik anda.

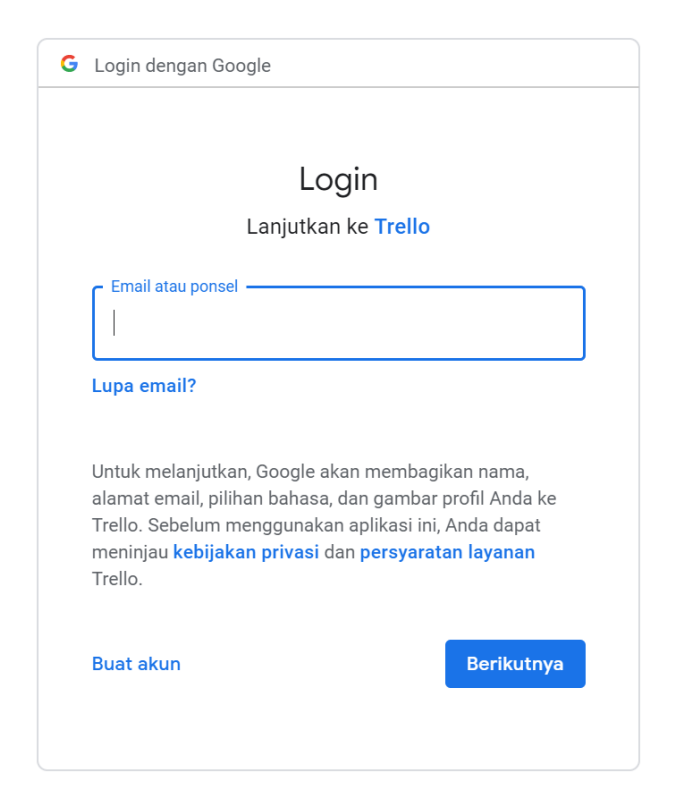

Setelah berhasil Log In menggunakan Google akun milik anda maka anda akan dihantarkan ke halaman pengenalan trello

# **New Google Account**

#### octavian.robertino@gmail.com

We haven't had anyone log in with this Google account before.

What should we do with it?

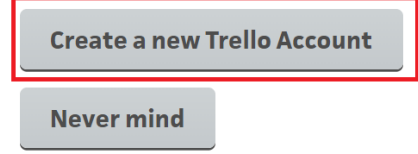

Jika muncul pertanyaan seperti di atas Pilih "Create a New Trello Account"

### **b. Create a Board !!**

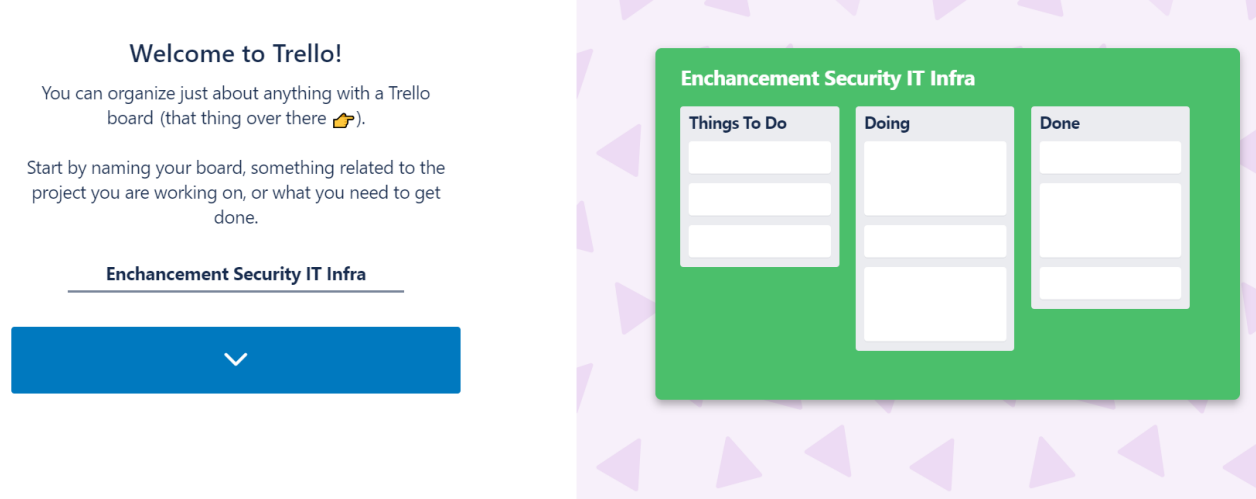

Pada gambar di atas anda sudah berhasil login dan di awal akan diarahkan oleh wizard untuk mencoba membuat Board pertama anda, pada trello Board ini mengarah kepada Name of Project yang nantinya akan anda kerjakan dan selesaikan bersama tim anda, kemudian klik tombol Biru dengan tanda panah kebawah untuk melanjutkan

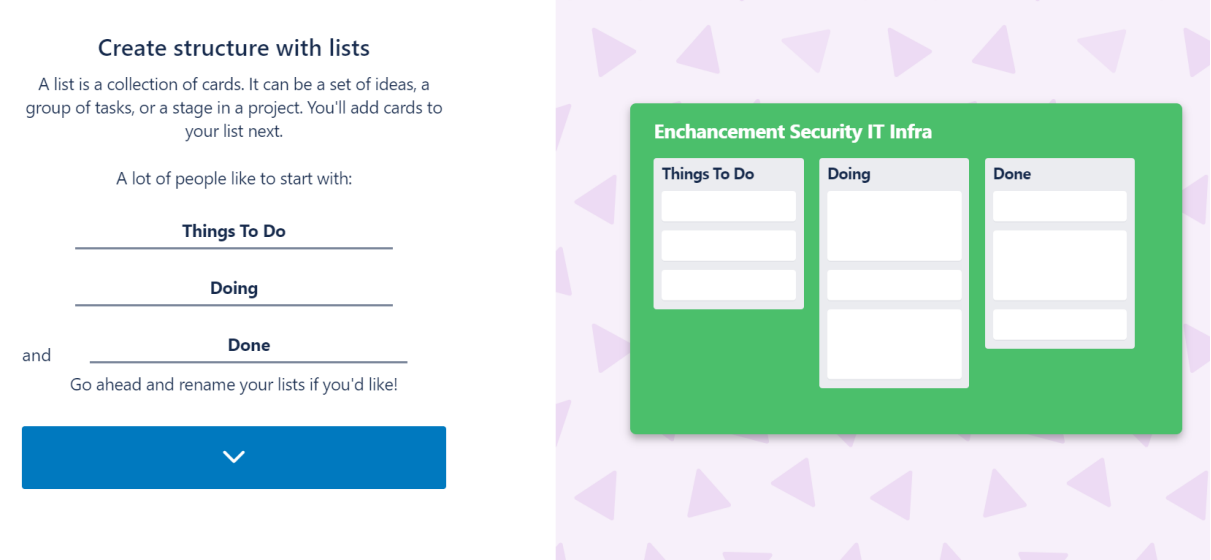

Selanjutnya anda akan diajarkan untuk menentukan Workflow dalam pelaksanaan project anda dengan gaya Kanban Board, pada setiap workflow akan terdapat list sekumpulan koleksi Task, Deliverable atau Issue yang disebut **Card** . di sini saya biarkan default karena nantinya juga akan bisa kita modifikasi sesuai kebutuhan kita. Jika sudah selesai silahkan klik tombol biru dengan panah ke bawah

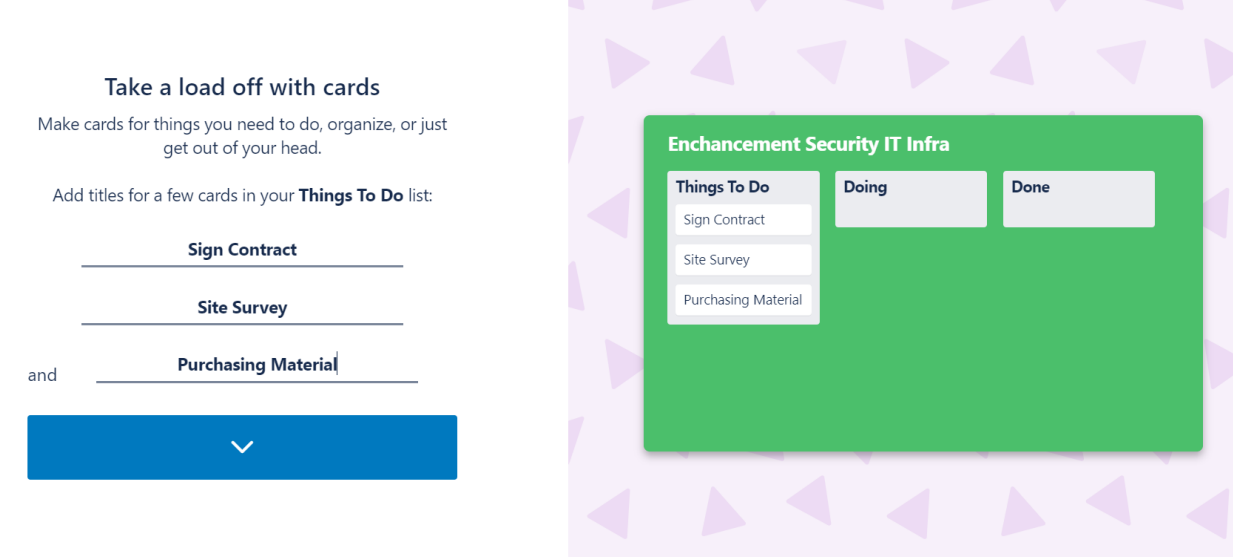

Pada gambar ini anda diajarkan untuk mengisikan Card, sebagaimana yang sudah diinfokan Card ini merupakan Task, Requirement, Idea, Deliverable ataupun Issue yang harus di selesaikan dalam project, jika sudah selesai silahkan klik tombol Biru dengan Panah ke bawah

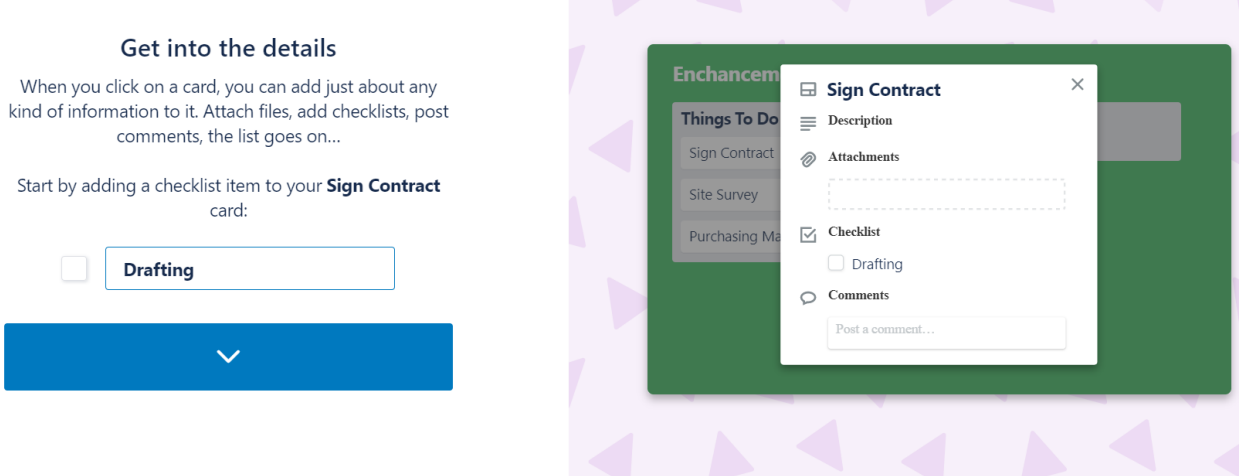

Pada Card (yang merupakan Task) anda bisa mendetailkan lagi Task Tambahan, bisa di bilang Sub task untuk menyelesaikan Card tersebut dengan menggunakan Fitur Checklist Item, isikan Checklist item untuk menyelesaikan Card (task) tersebut, saat ini sebagai contoh, nantinya anda akan bisa memodifikasi dan menambhakan checklist lainya. Jika sudah selesai silahkan klik tombol biru dengan panah ke bawah

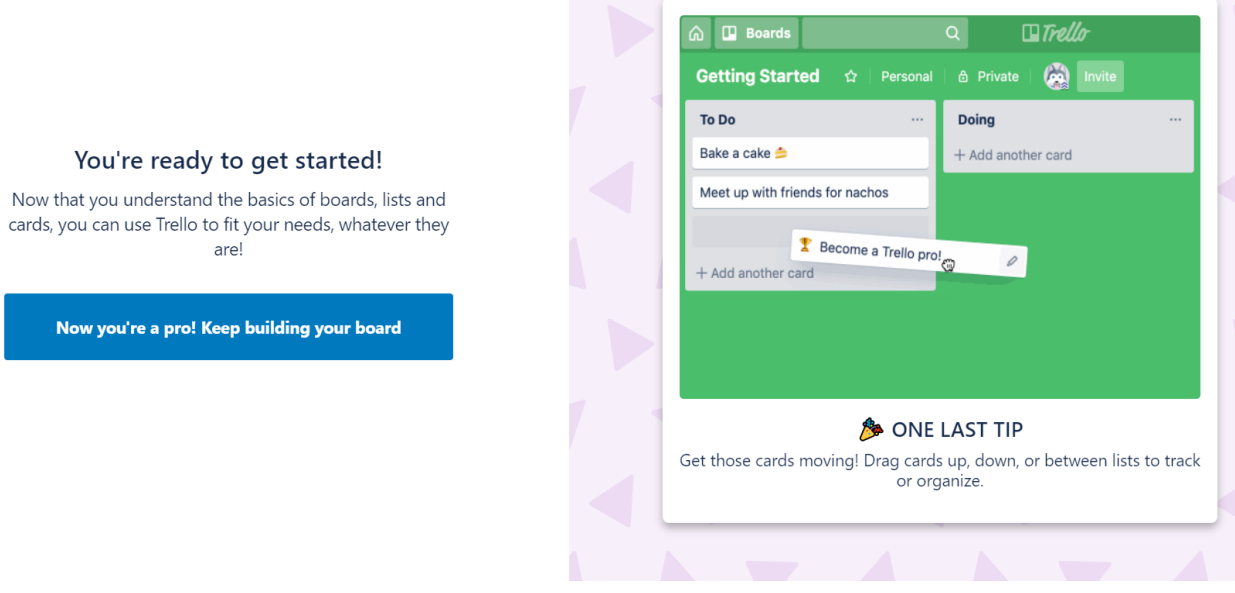

Pada laman ini pengenalan dasar Board dengan menwizard selesai dan kita siap menggunakan dan mengakses Board trello, klik tombol Biru "Now You're a Pro! Keep Building your Board"

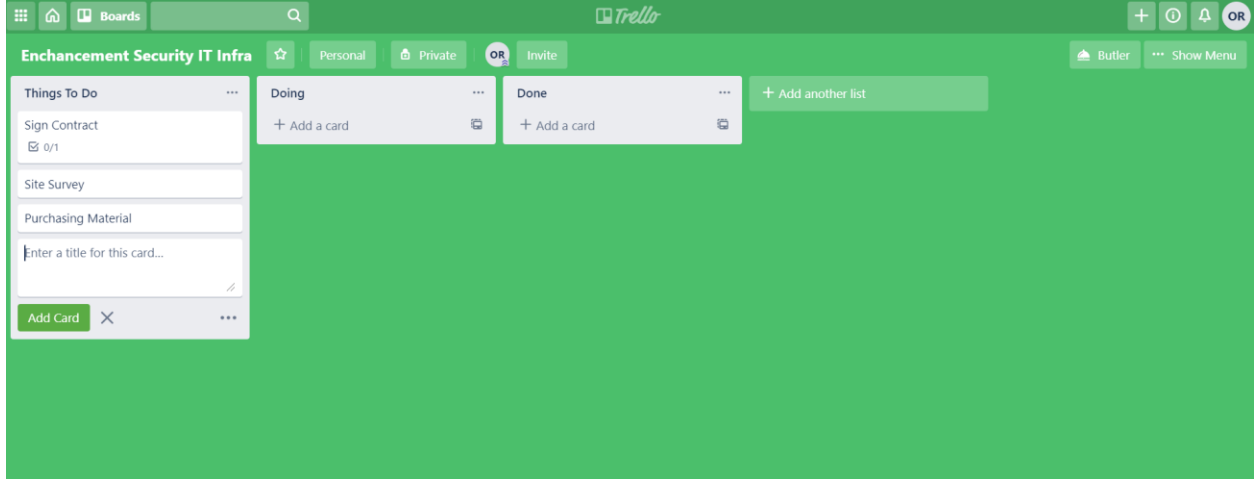

Yeay, anda telah berhasil membuat Board Project anda yang pertama, seperti gambar di atas kita bisa melihat bentuk dari Kanban Board Trello

### **c. Playing with the Board**

Setelah kita memiliki Board untuk mewakili project kita, selanjutnya kita akan melakukan management board yang kita miliki untuk memanagement Workflow, Card (task), Progress, dan Akses terhadap Board yang kita miliki

### **a. List (Workflow)**

List merupakan kolom yang berisi kumpulan Card (task), untuk memperlihatkan posisi workflow suatu task, requirement, atau deliverable yang akan dikerjakan dalam proses penyelesaian sebuah project, Secara default pada kanban Board List memiliki workflow progress "To Do, "Doing/On Progress", Done Seperti gambar di bawah ini

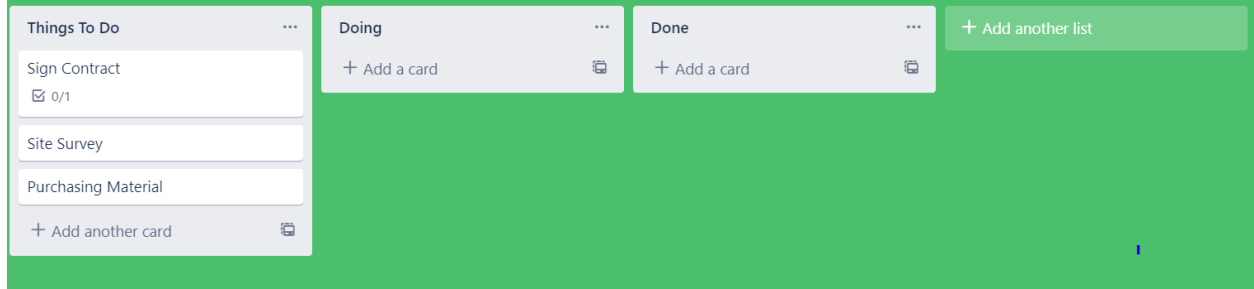

Namun kondisi default ini dapat kita modifikasi dan sesuaikan dengan kebutuhan masing-masing ketika mengelola project, baik itu Waterdall maupun Agile. Pada contoh di sini saya akan melakukan beberapa modifikasi terkait List yang ingin saya gunakan agar lebih cocok dengan workflow project yang saya kerjakan. Untuk mengubah judul (rename) List, kita dapat mengklik judul dari List yang ingin kita ubah, dan melakukan renaming seperti yang saya lakukan seperti gambar di bawah ini

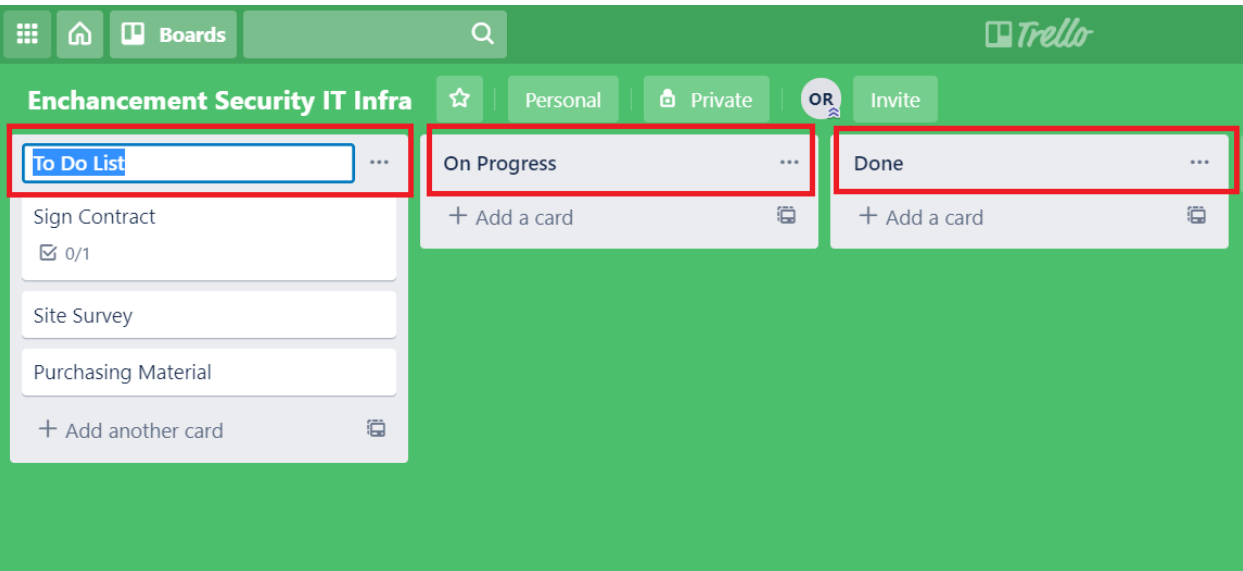

Disamping itu kita juga dapat menambah kolol List pada board untuk menyesuaikan workflow penyelesaian project yang kita butuhkan, Caranya yaitu dengan mengklik kolom **+ Add another list**

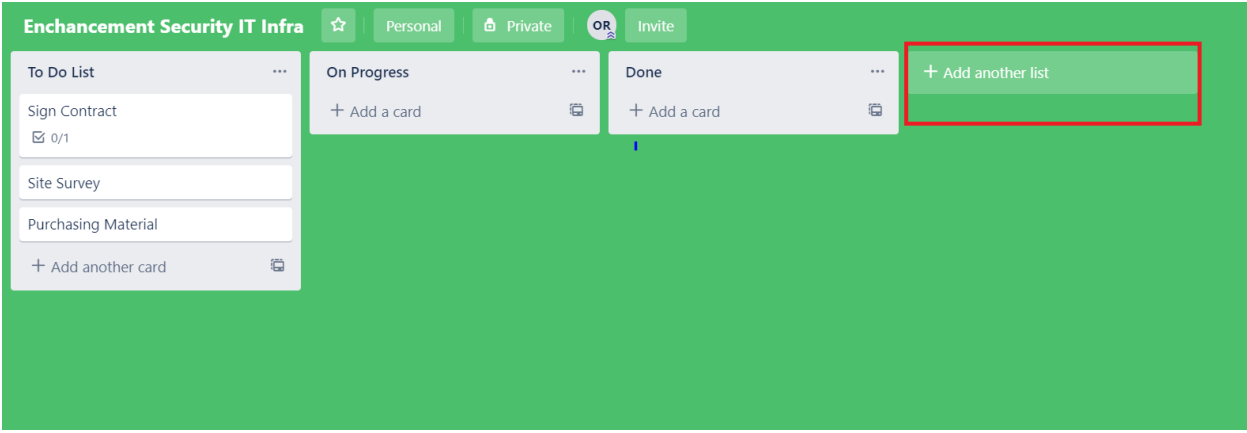

Kemudian menambahkan List tambahan yang anda butuhkan untuk menyesuaikan kebutuhan workflow project anda, di sini saya menambahkan "Preparation" dan "On Review"

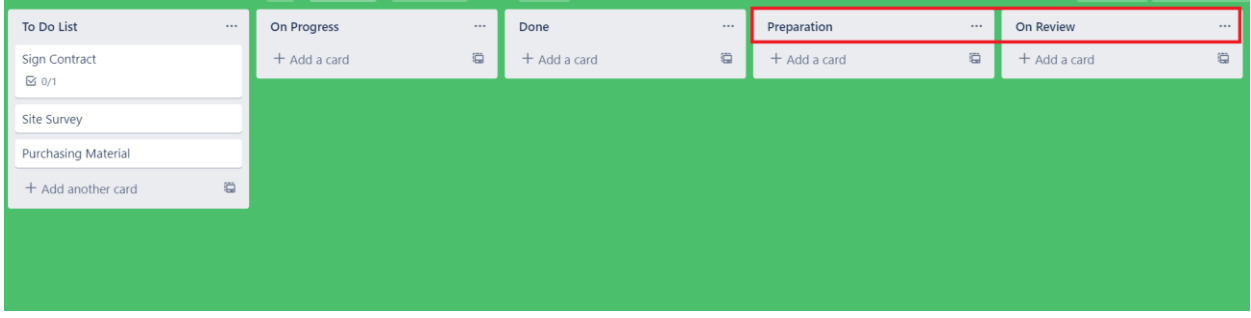

Pada kanban board untuk List sangat disarankan tidak melebihi dari 7 workflow, demi efektivitas dan efisiensi, karena memang jika terlalu banyak list yang dimiliki, akan menyulitkan orang lain ketika melihat dan membaca status dari pelaksanaan project. Selain itu karena Tools trello ini bersifat dinamis kita dapat melakukan drag and drop pada kolom List untuk menyesuaikan susunan workflow yang kita inginkan seperti gambar di bawah ini

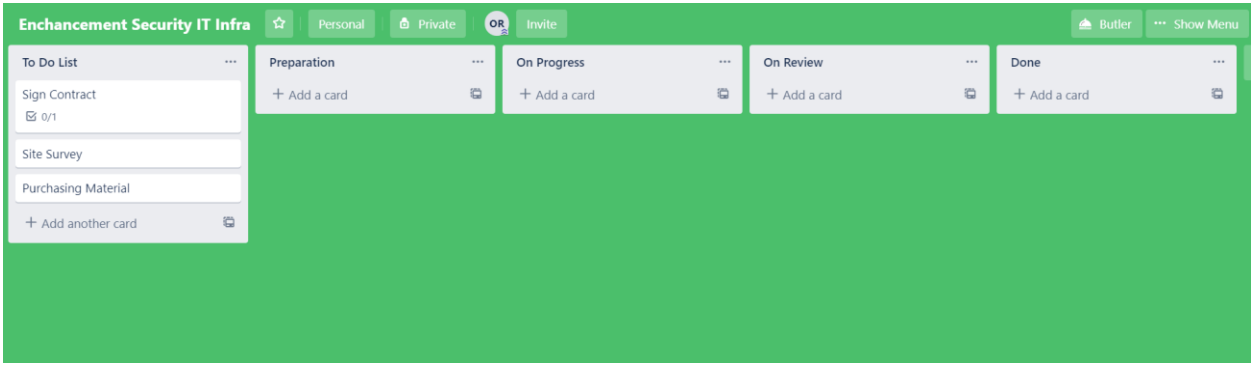

Selain itu juga terdapat menu lainya untuk melakukan manajemen pada List kolom agar fit dengan kondisi project yang sedang kita jalankan, yaitu dengan mengklik tiga titik "…" di samping judul List untuk mengakses menu lainya dalam melakukan management List, seperti gambar di bawah ini

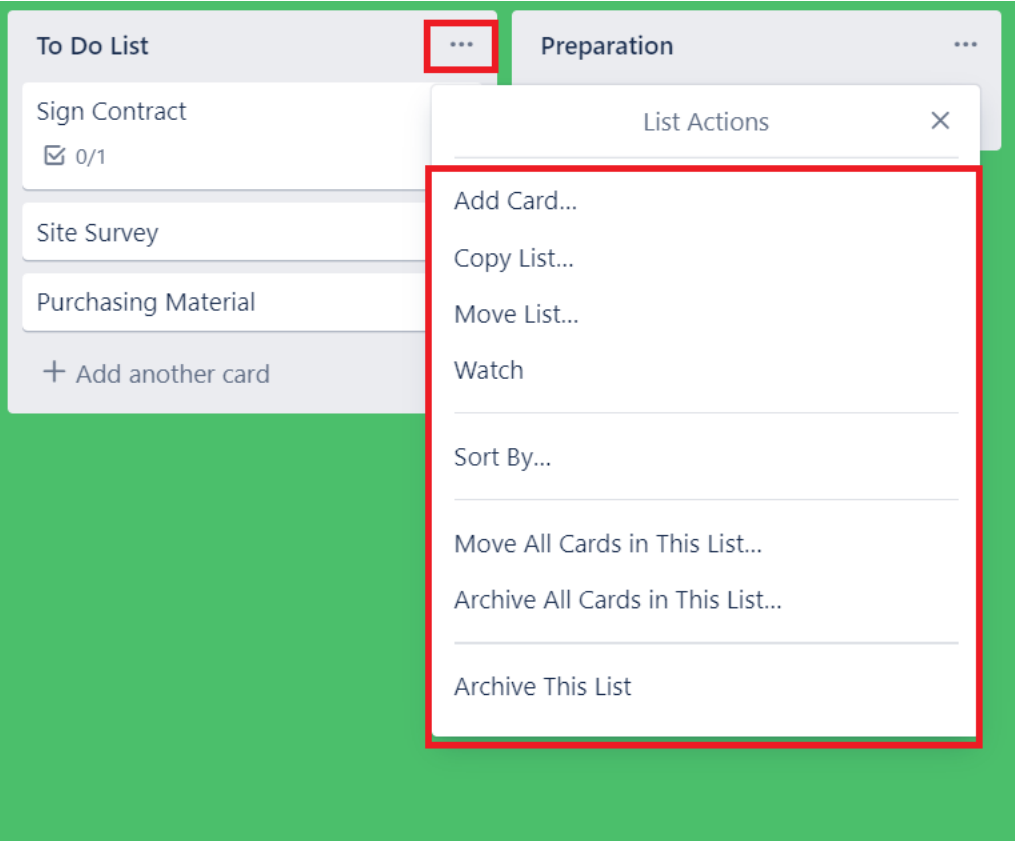

**Add Card** : Untuk menambahkan Card (task) dalam list kolom

**Copy List** : Untuk melakukan Copy / Menggandakan List Kolom

**Move List :** Untuk Memindahkan List Kolom, baik kepada Board maupun urutan List **Watch** : Agar dapat memberikan Notifikasi, jika dilakukan perubahan apapun pada List tersebut **Sort By :** Untuk melakukan sorting baik melalui Alphabet atau melalui Date pembuatan **Move All Cards In This List** : Untuk memindahkan semua Card yang dimiliki oleh List tersebut kepada List yang lainya

**Archive All Cards In This List** : Untuk menghapus semua Card yang dimiliki oleh List tersebut **Archive This List** : Untuk Menghapus List Kolom beserta Card yang dimiliki oleh List

### **b. Card (Task) On Detail**

Seperti yang sudah dijelaskan sebelumnya Card merupakan representasi, Task, Ide, Feature, requirement atau deliverable yang kita butuhkan dalam menyelesaikan sebuah project. Card akan diletakan pada masing-masing List (Kolom Workflow) untuk mengetahui status progress dari task tersebut. Untuk menambahkan task pada List kita bisa mengklik **+ Add another card** dan mengisikan Nama Card/ judul dari task tersebut, disini saya menambahkan "Draft Desain" seperti gambar di bawah ini, jika sudah selesai silahkan klik tombol **Add Card**

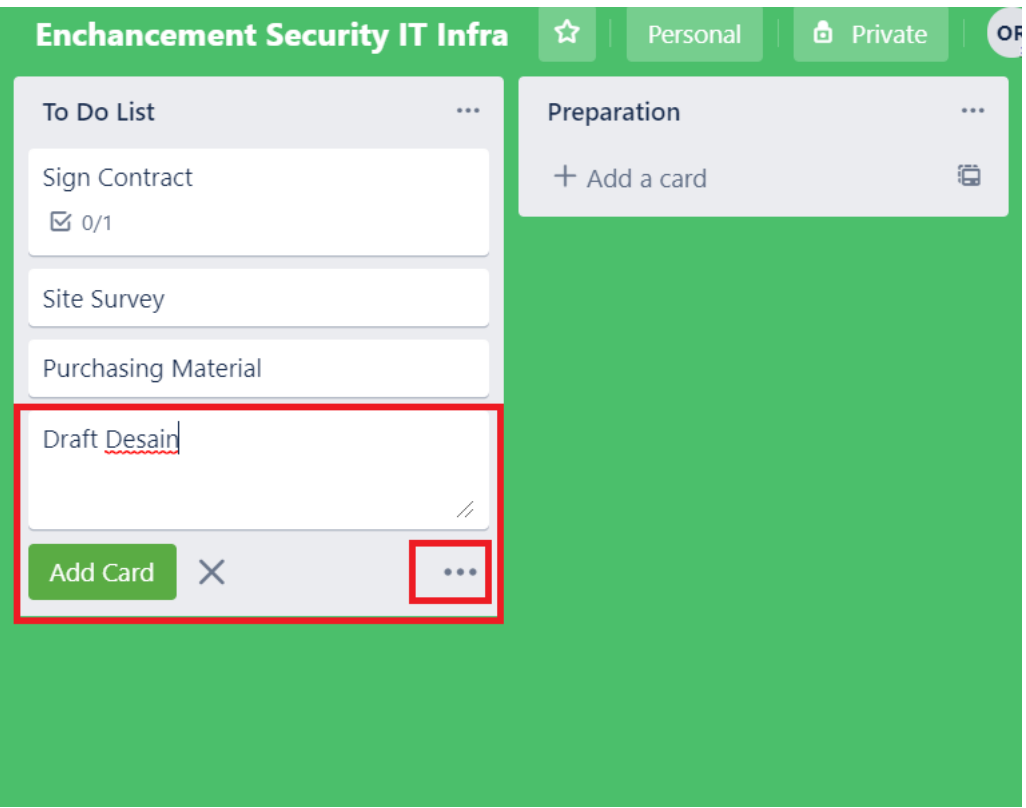

Untuk simbol tiga titik pada saat pembuatan Card, adalah merupakan options menu untuk memberikan Member untuk PIC Task, Label untuk Kategori , dan Position untuk Posisi Card dalam sebuah List.

Kemudian pada saat pembuatan Card pada List kita juga dapat menggunakan template dari template Card yang sudah kita buat sebelumnya untuk dapat digunakan, seperti gambar di bawah ini

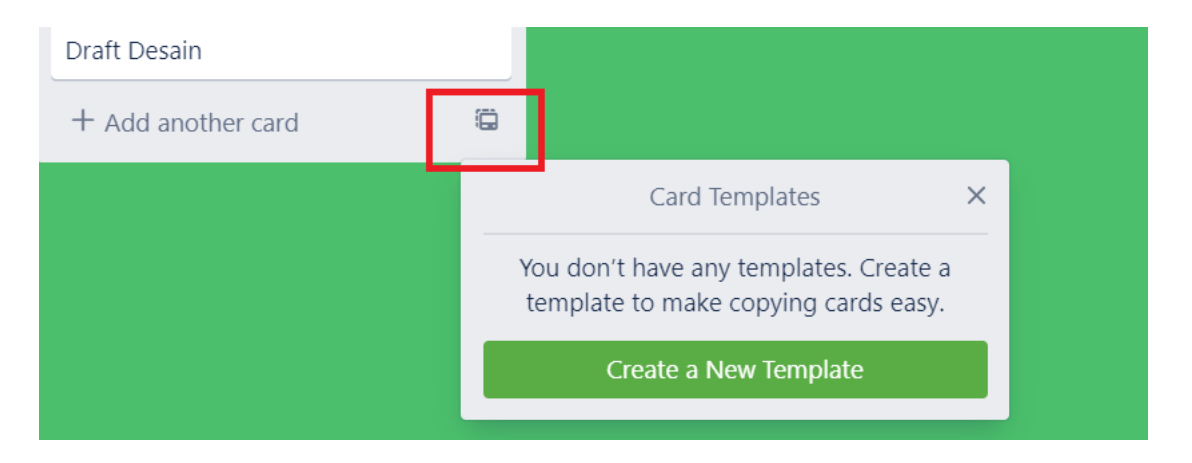

Selanjutnya kita akan memberikan detail informasi pada setiap Card yang sudah dibuat agar dapat di mengerti oleh Team member Lainya, karena salah satu konsep dasar Agile yang cukup dijunjung tinggi yaitu transparansi bagi seluruh member dan stakeholder project, klik salah satu task yang ingin kita berikan detail parameter informasi deskripsi, ekspektasi, PIC, kategori dan informasi lainya agar task tersebut dapat dipahami dengan baik seperti gambar di bawah ini

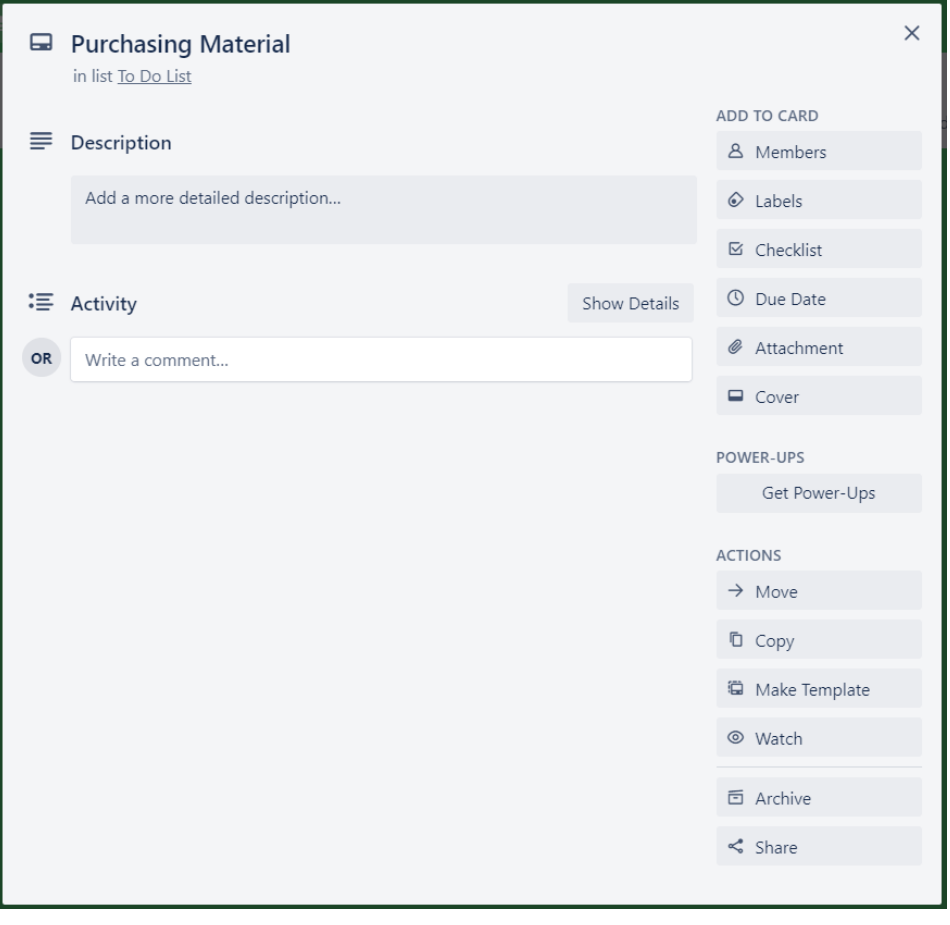

Pada **Description** kita dapat memberikan detail informasi terkait Card / task tersebut, baik itu apa yang akan di lakukan dan Goal yang ingin di capai

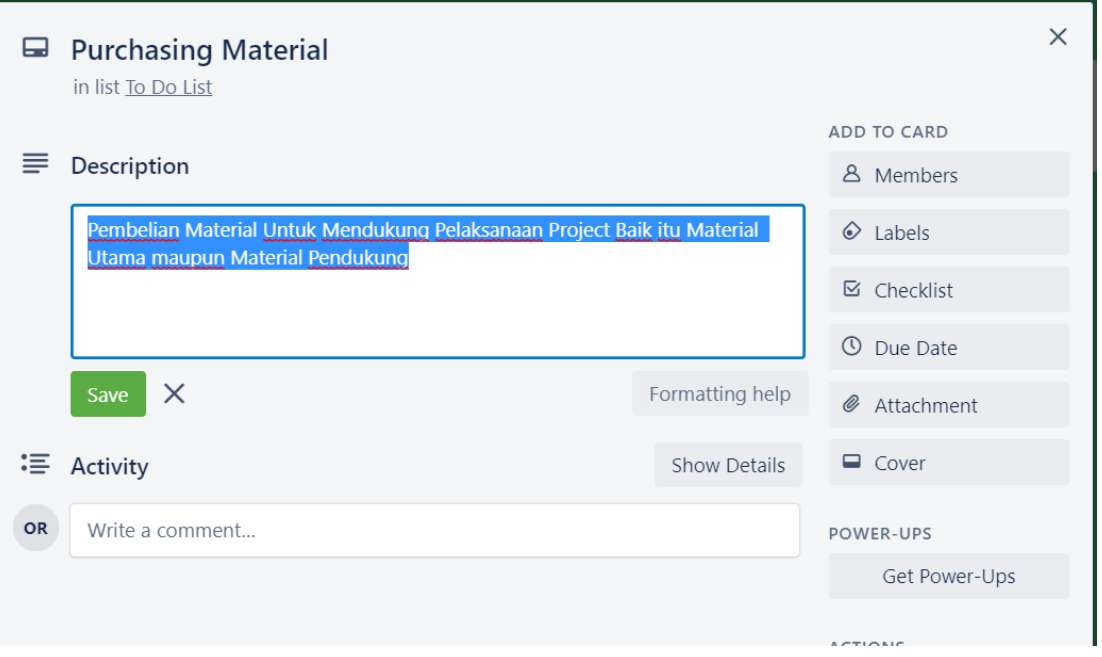

Pada **Activity** kita dapat memberikan informasi berupa Comment terkait aktivitas yang kita lakukan kepada Card/Task tersebut agar task tersebut dapat diselesaikan.

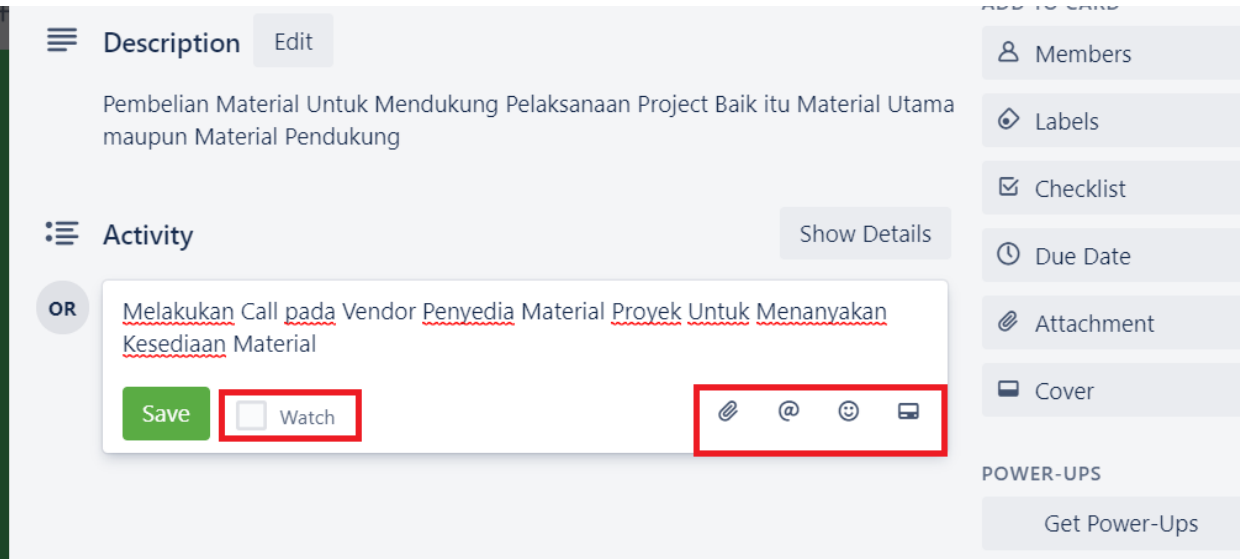

Pada comment kita juga melampirkan Attachment File, Mention Member team, Emoji dan Link Activity ke pada Card Lainya (misal jika terdapat link dependency)

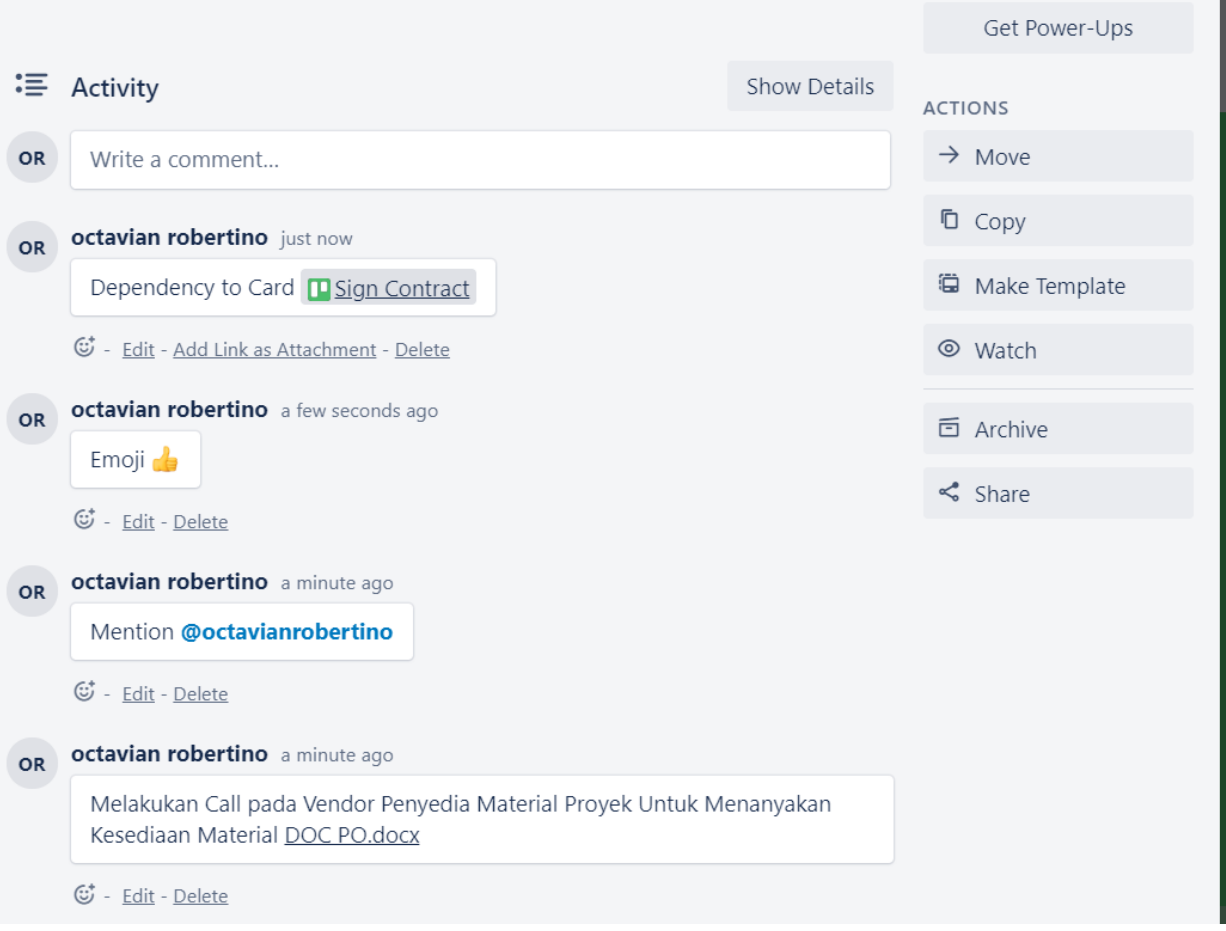

Selanjutnya kita akan membahas menu-menu di samping kanan pada Card detail untuk menambahkan detail informasi pada setiap Card. Yang pertama adalah **Add to Card** untuk menambahkan informasi detail pada Card yang sudah di buat

### **a. Add to Card**

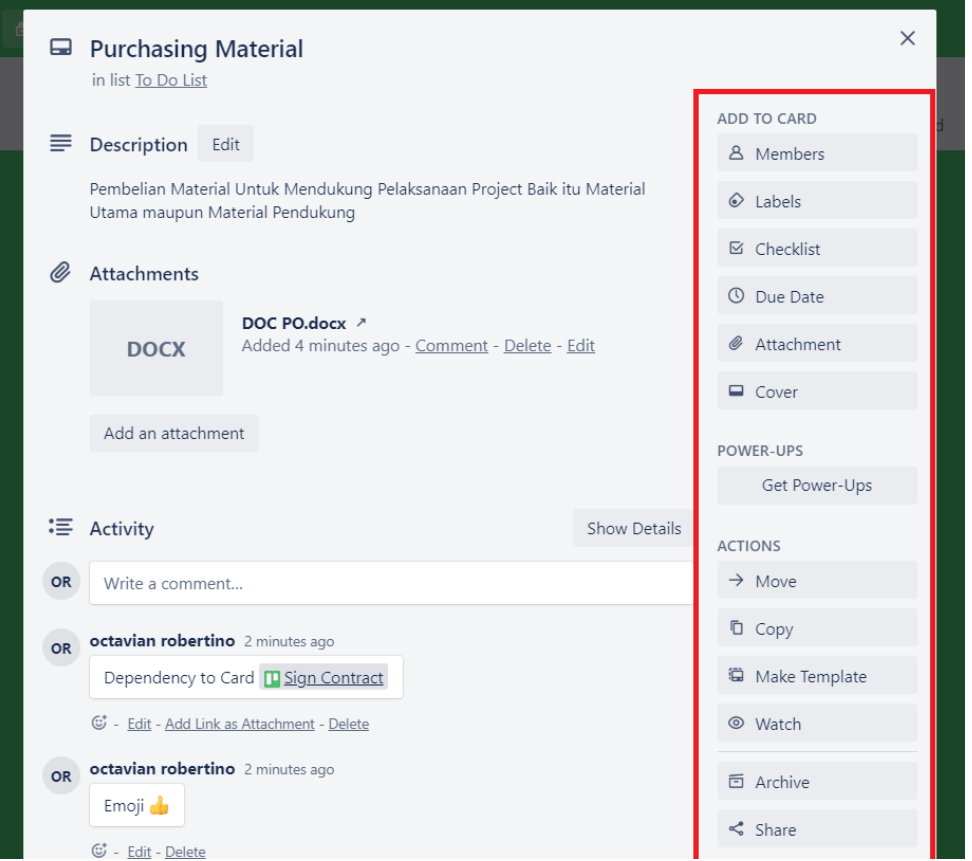

**Members** digunakan untuk assign pelaksana task (PIC), bisa lebih dari satu orang

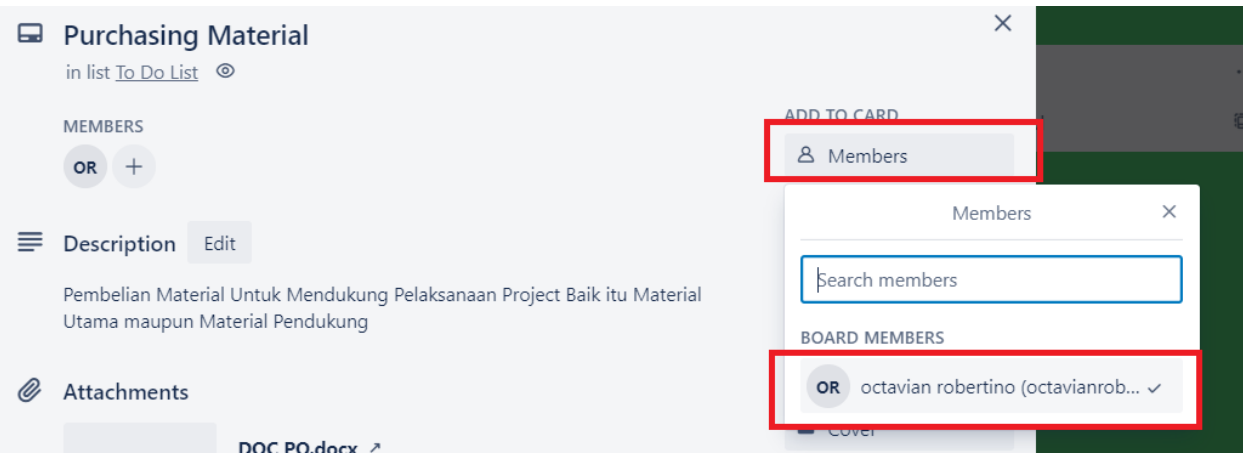

**Labels** untuk pengkategorian Card, seperti (Apakah itu merupakan Idea, Fetaure, Deliverable, Document , High Priority dan sebagainya

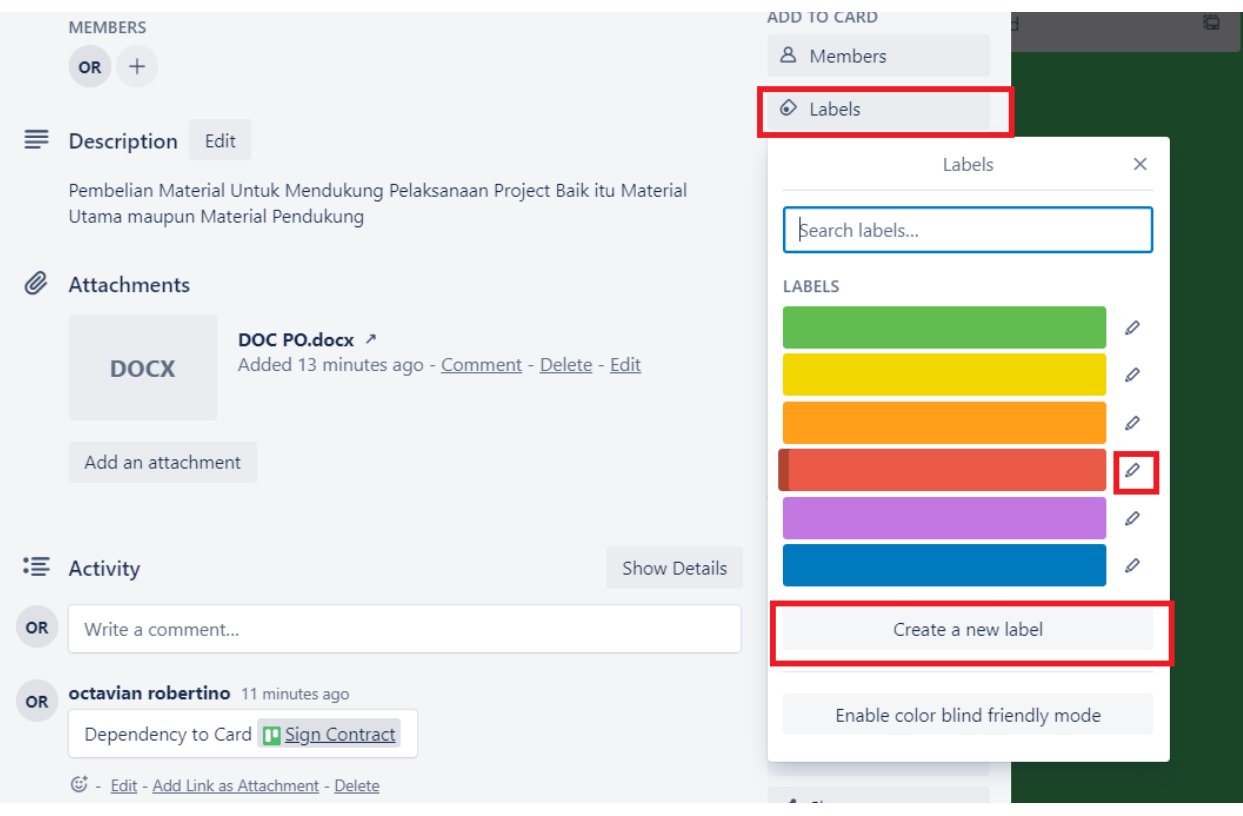

Logo pensil dilakukan untuk editing default label, isikan nama dari label, pilih warna yang ingin digunakan dan simpan Label

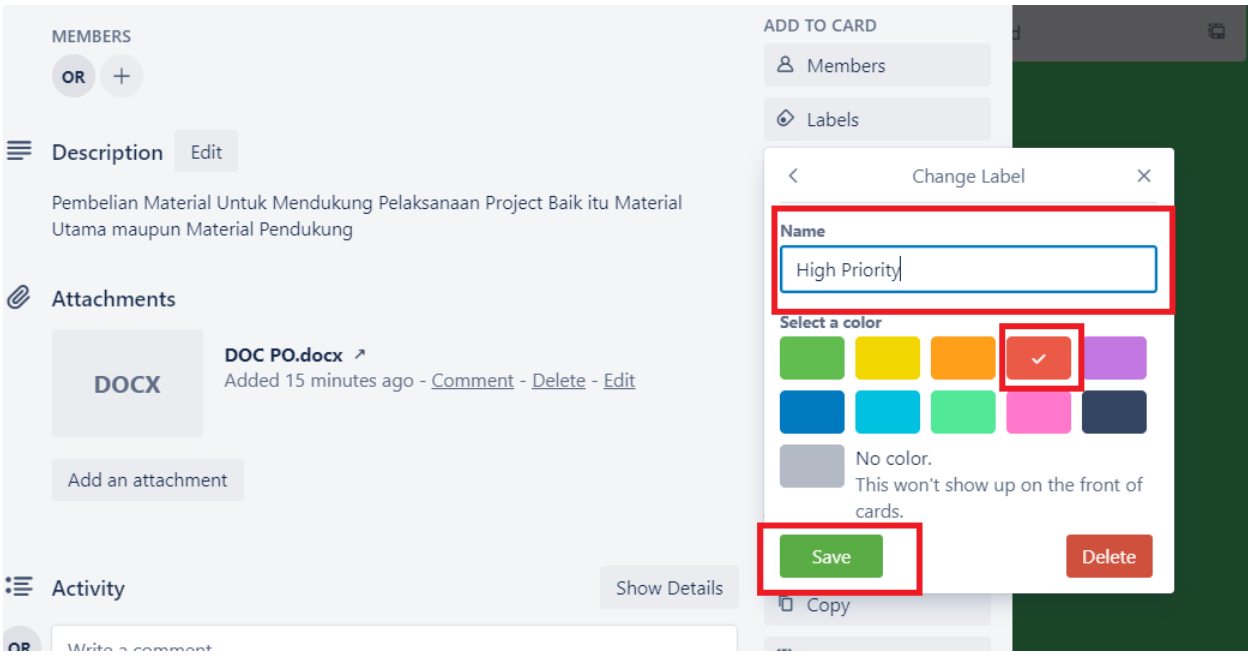

Untuk menambahkan label baru klik pada "Create New Label", pilih warna yang akan diguanakan pada label, dan create label

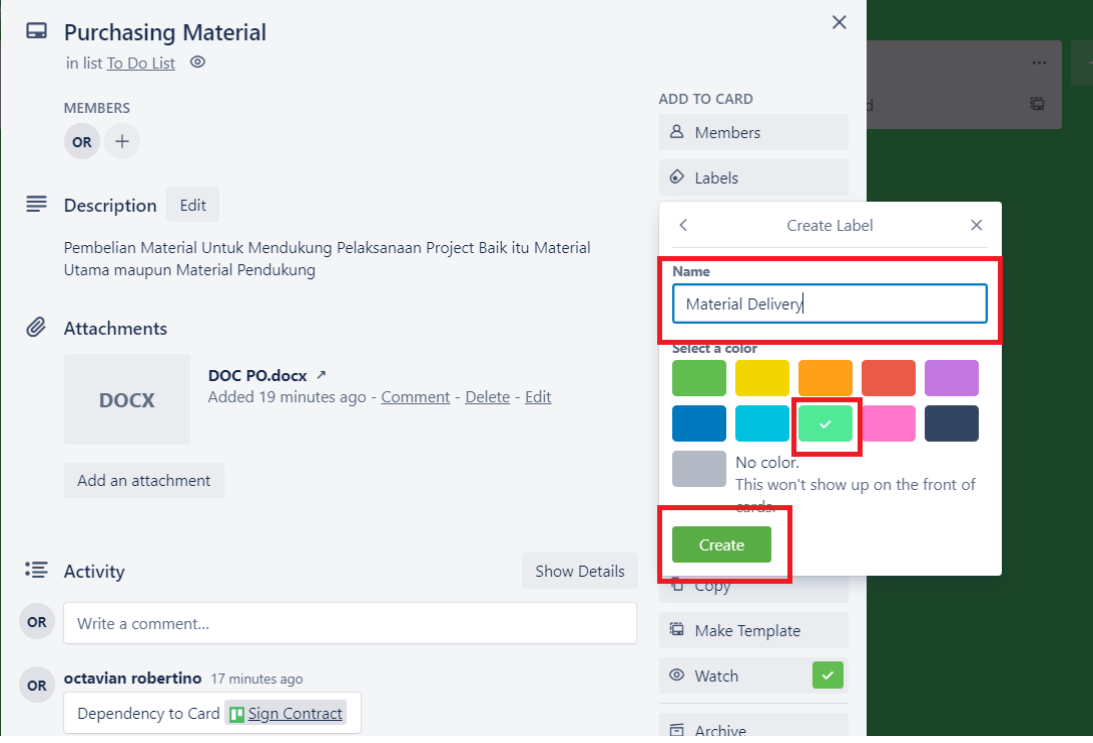

Selanjutnya berikan label pada card untuk pengkategorian atau memberikan informasi tertentu dengan cara pilih menu Labels, kemudia klik Label yang ingin kita pilih di sini saya menggunakan High Priority dan Material Delivery untuk informasi kategori task tersebut

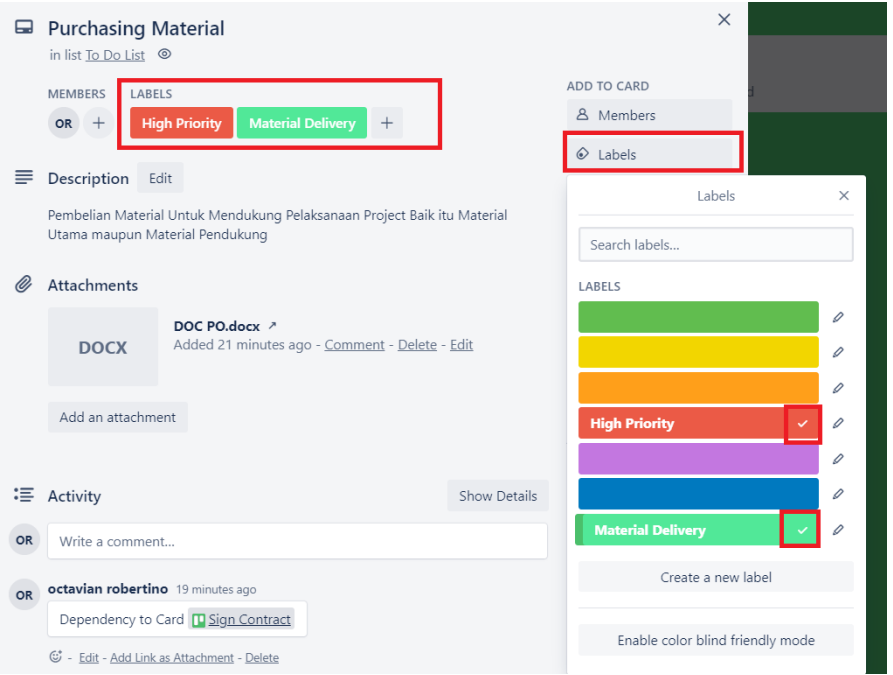

**Checklist** digunakan untuk menambahkan List subtask checklist sebagai part of proses dan task yang akan diselesaikan terlabih dahulu , sebelum Card tersebut dikatakan Done atau pindah kepada progress workflow selanjutnya.

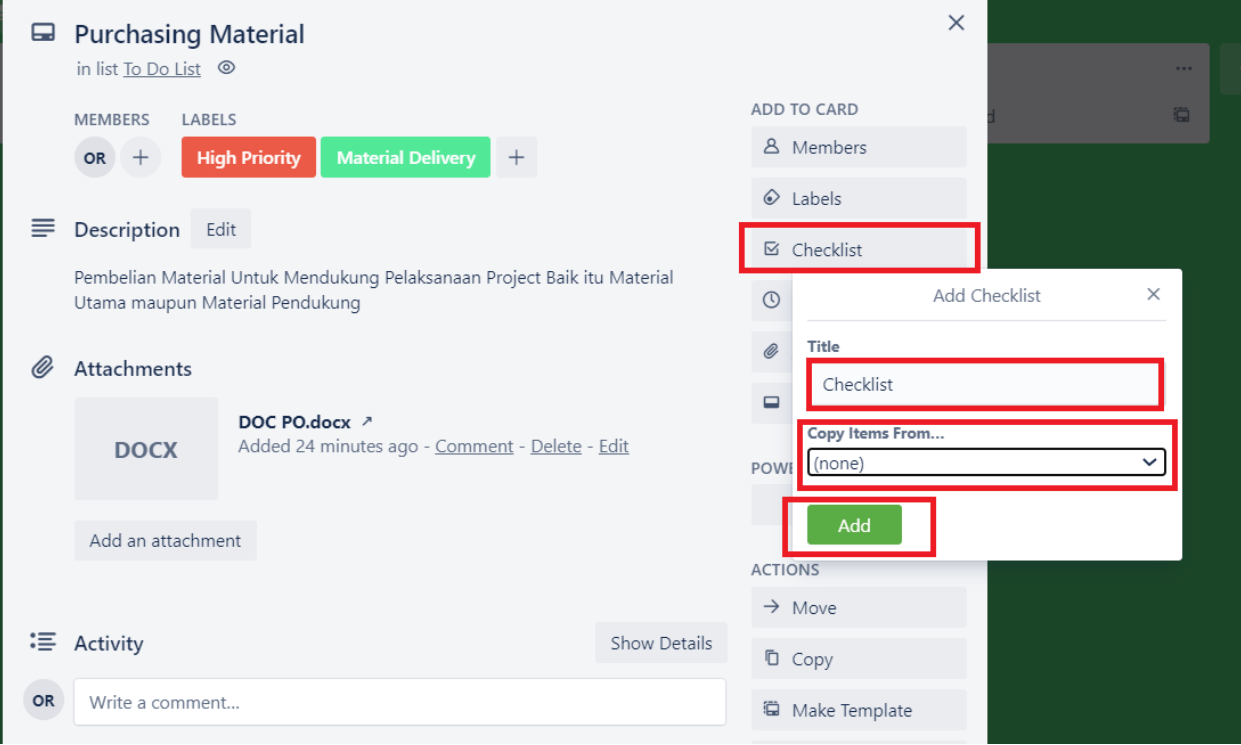

Pilih menu Checklist, kemudian berikan judul pada checklist, atau gunakan item checklist yang sudah ada sebelumnya pada Card yang lain, kemudian klik Add agar Fitur Checklist muncul pada Card

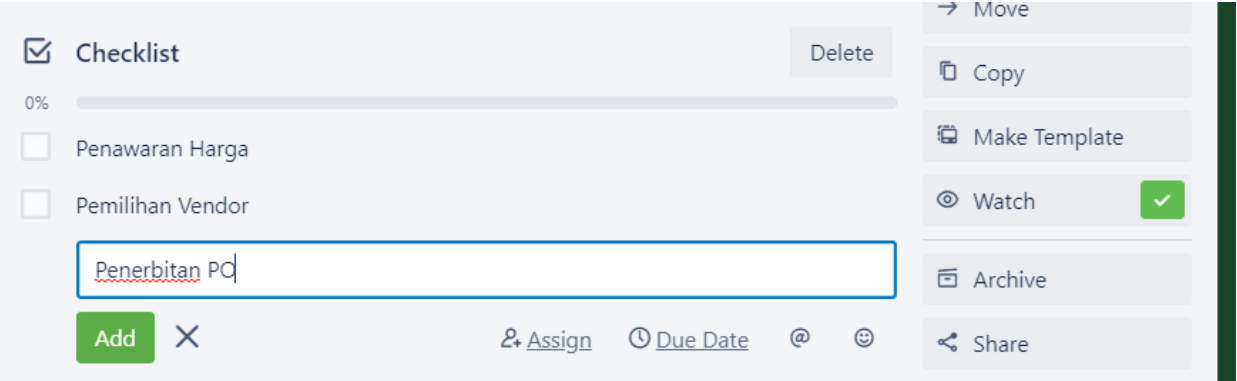

Di atas saya menambahkan checklist sebagai bagian task dari Card tersebut yang harus diselesaikan, dalam proses purchasing material project, yang nantinya stask tersebut akan di checklist sebagai part proses penyelesaian purchasing material project

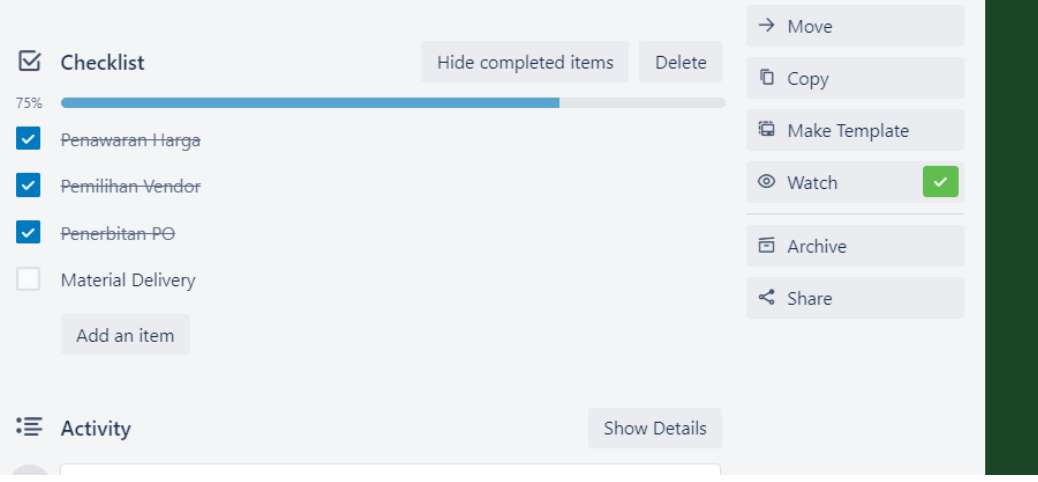

**Due Date** (untuk pemberian timeline batas pengerjaan task), klik **Due Date** kemudian berikan batas waktu pengerjaan Card dengan mendiskusikan kepada tim terkait bobot kesulitan task dan waktu yang dibutuhkan untuk menyelesaikan task pada card tersebut, kita juga bisa melakukan setting reminder untuk memberikan notifikasi satu sampai dua hari sebelum waktu jatuh tempo tiba. Klik save untuk menyimpan setting

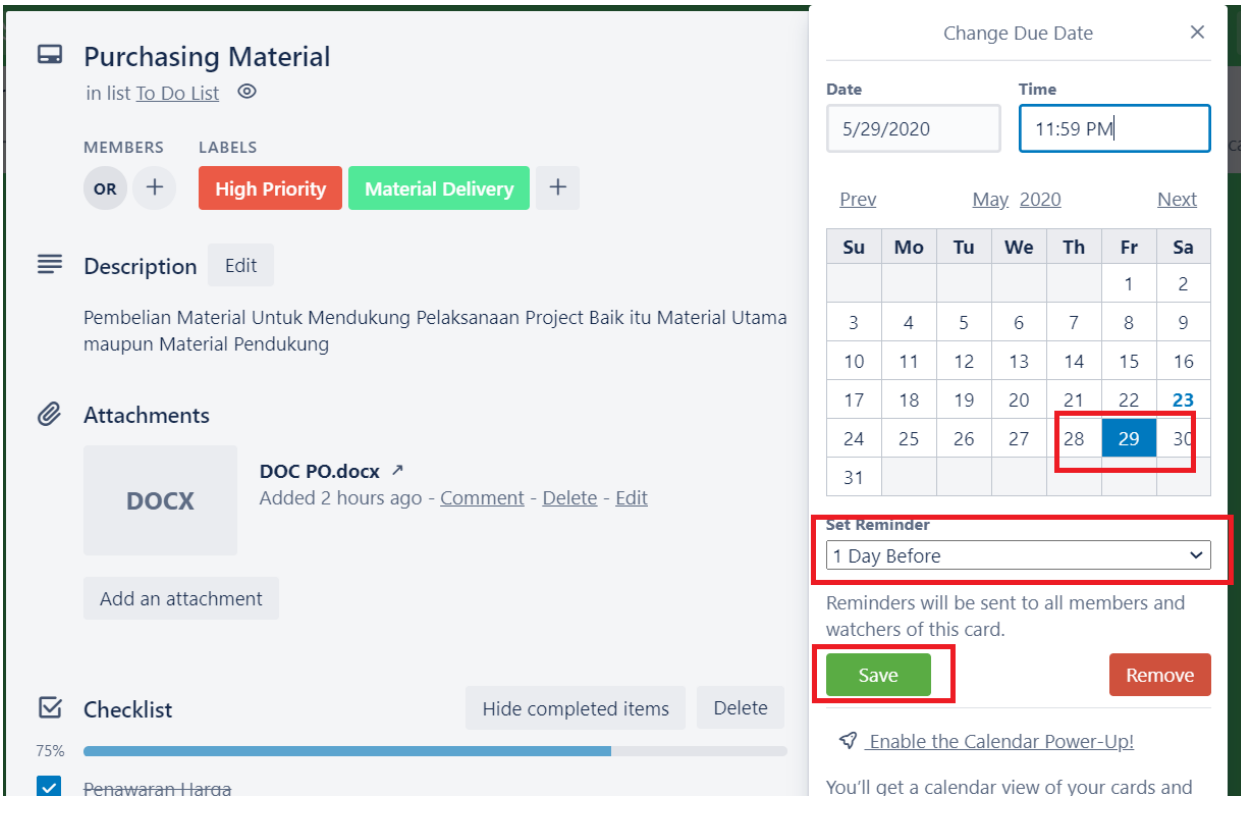

**Attachment** seperti yang sudah dijelaskan sebelumnya, attachment berfungsi untuk melampirkan data pendukung baik itu dokumen maupun gambar untuk disertakan di dalam Card.

**Cover** menu ini digunakan untuk memberikan tampilan cover kepada Card agar terlihat lebih menarik, klik menu cover, pilih menu **Cover Add a Cover**

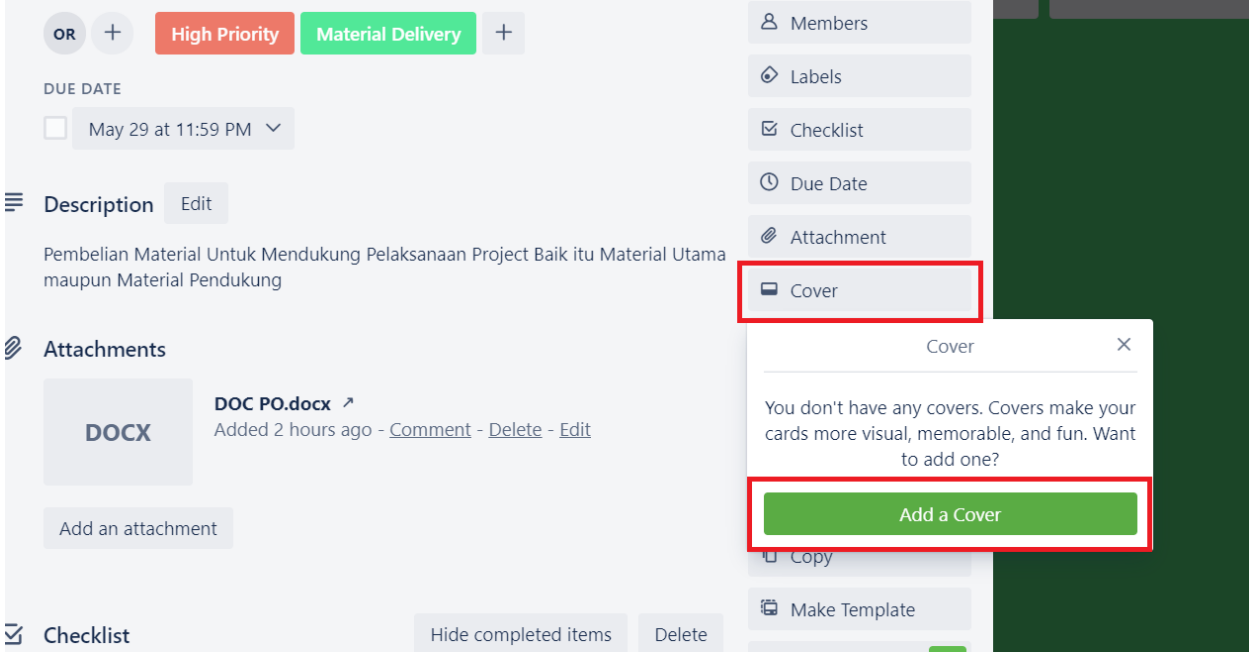

Pilih Cover yang anda inginkan dari dari kategori yang sudah ada, atau anda dapat mengupload gambar cover yang anda inginkan, untuk menghapus cover, click kembali Cover logo dan pilih **Remove Cover**

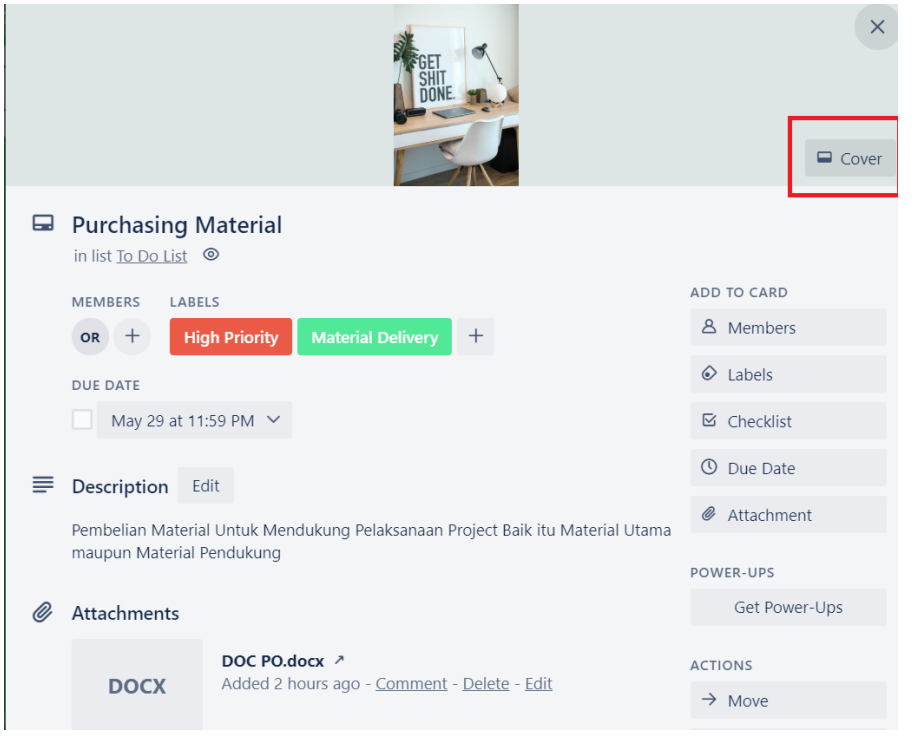

#### **b. Get Power-Ups**

Fungsi dari menu Get Power-Ups adalah sebagai Add On untuk menambahkan fitur – fitur tambahan pada management Card (task) yang dapat kita pilih dan sesuaikan dengan kebutuhan yang kita inginkan, klik menu **Get Power-Ups** kemudian pilih fitur Power-Ups (Add On) yang anda inginkan sesuai kebutuhan project anda untuk ditambahkan atau di hapus, di sini saya tidak bisa melakukanya karena akun yang saya gunakan merupakan akun free.

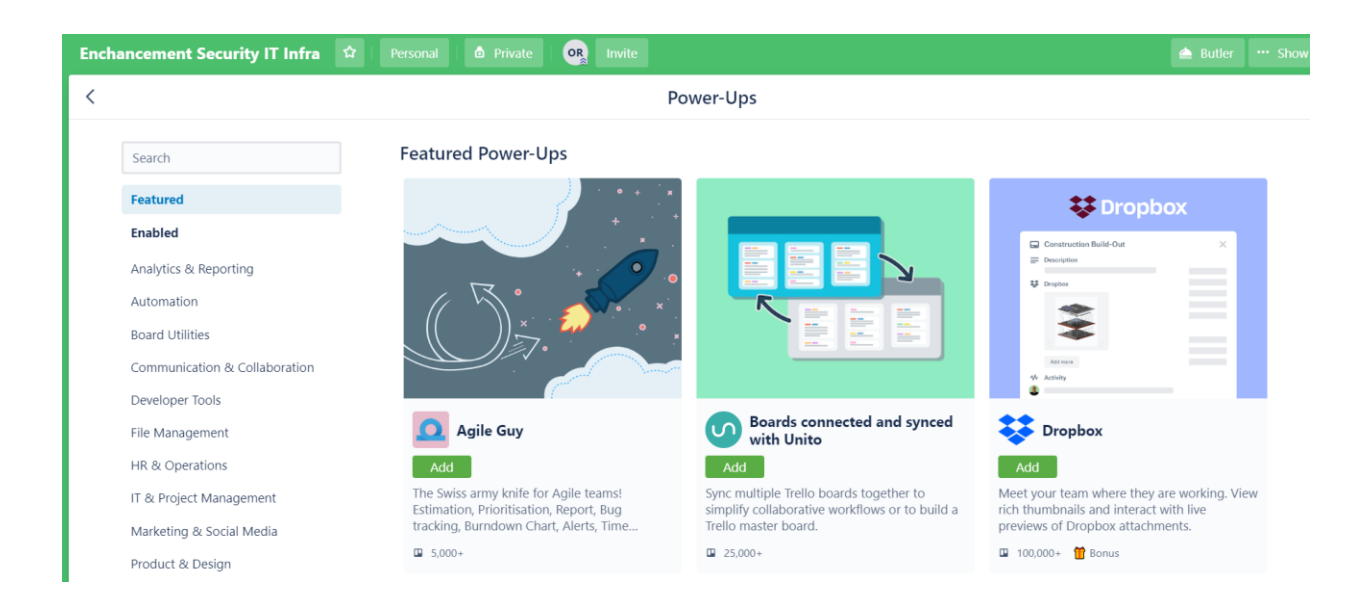

### **c. Action**

Pada menu action kita dapat melakukan tindakan pengelolaan pada Card yang kita miliki untuk di Copy, Share, Move sesuai dengan progress dari pelaksanaan pekerjaan project

**Move,** pada menu move, kita bisa memindahkan Card yang saat ini kita pilih, dari sebuah List dan Board project, untuk dipindahkan posisi nya kepada List, Posisi ,bahkan Board lainya, klik Move untuk memindahkan spesifik card tersebut

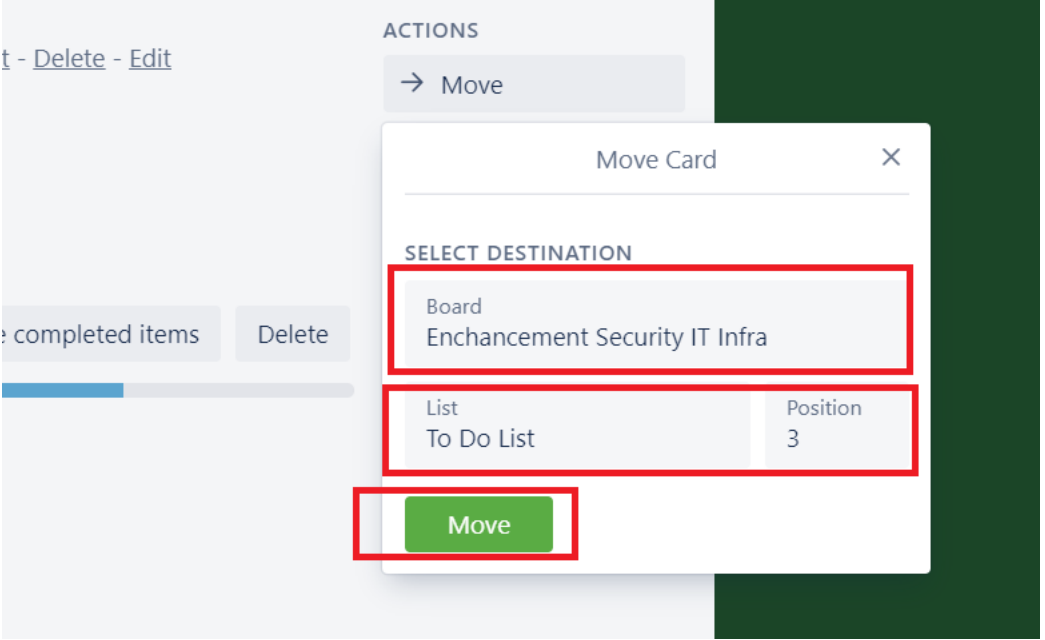

**Copy,** pada menu ini kita dapat menggandakan Card yang saat ini kita pilih untuk dibuatkan ke dalam Card yang baru sesuai dengan kebutuhan kita, di sini kita bisa mempertahankan beberapa fitur yang ada dan menggandakanya kepada Board project atau List kolom yang baru

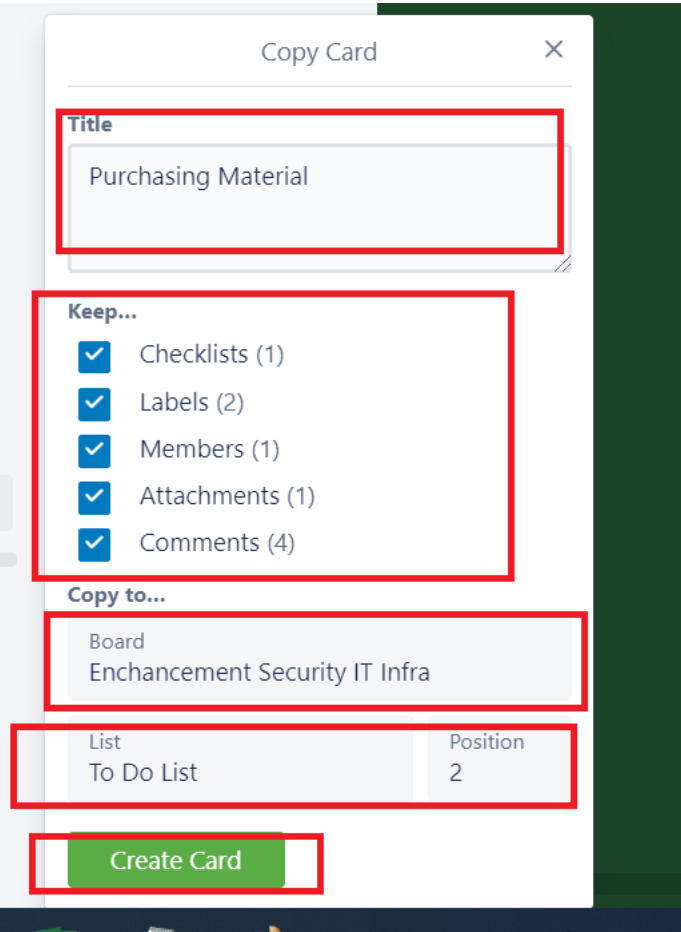

**Template** Pada menu template, kita dapat menjadikan settingan Card yang kita miliki saat ini sebagai template untuk digunakan pada Card lainya ketika dilakukan pembuatan Card (task) baru, pada Board lainya, Klik menu **Template** untuk menjadikan Card tersebut sebagai template untuk Board project lainya, dan klik tombol **Create Card From Template** 

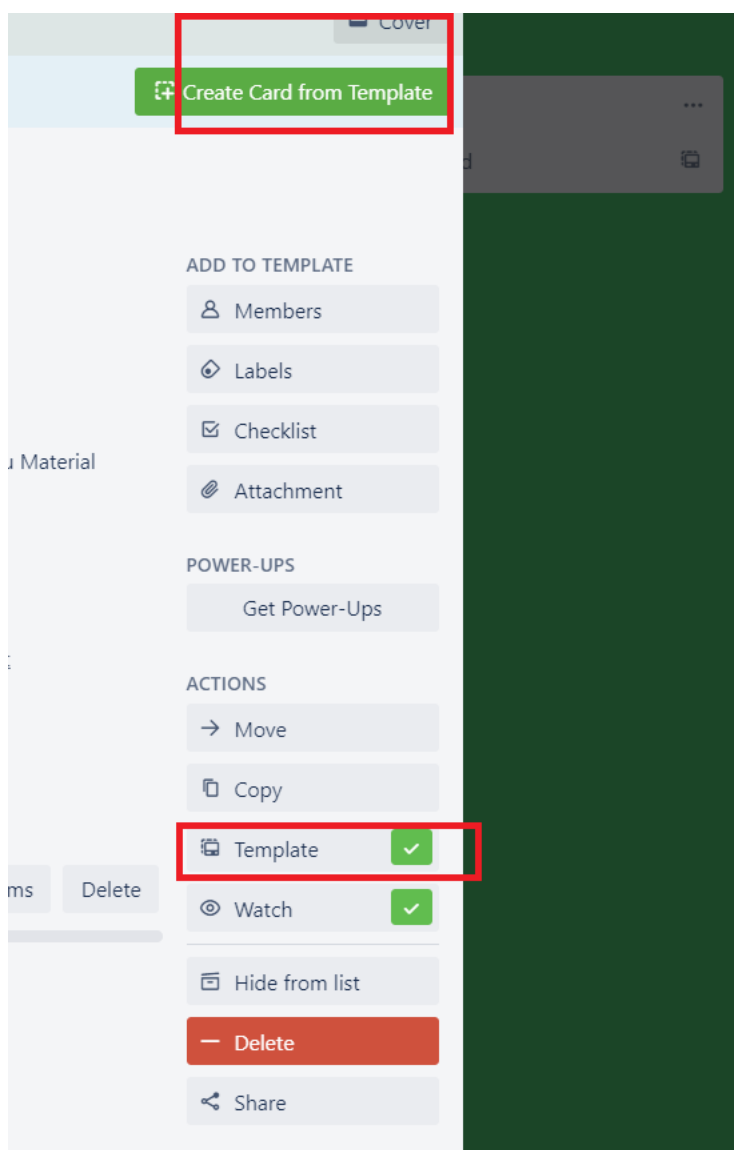

Setelah itu anda melakukan setting pada Card template tersebut untuk dijadikan sebagai Card yang baru dan di tempatkan kepada List kolom yang baru, Klik Create Card untuk menjadikan template tersebut sebagai Card yang baru

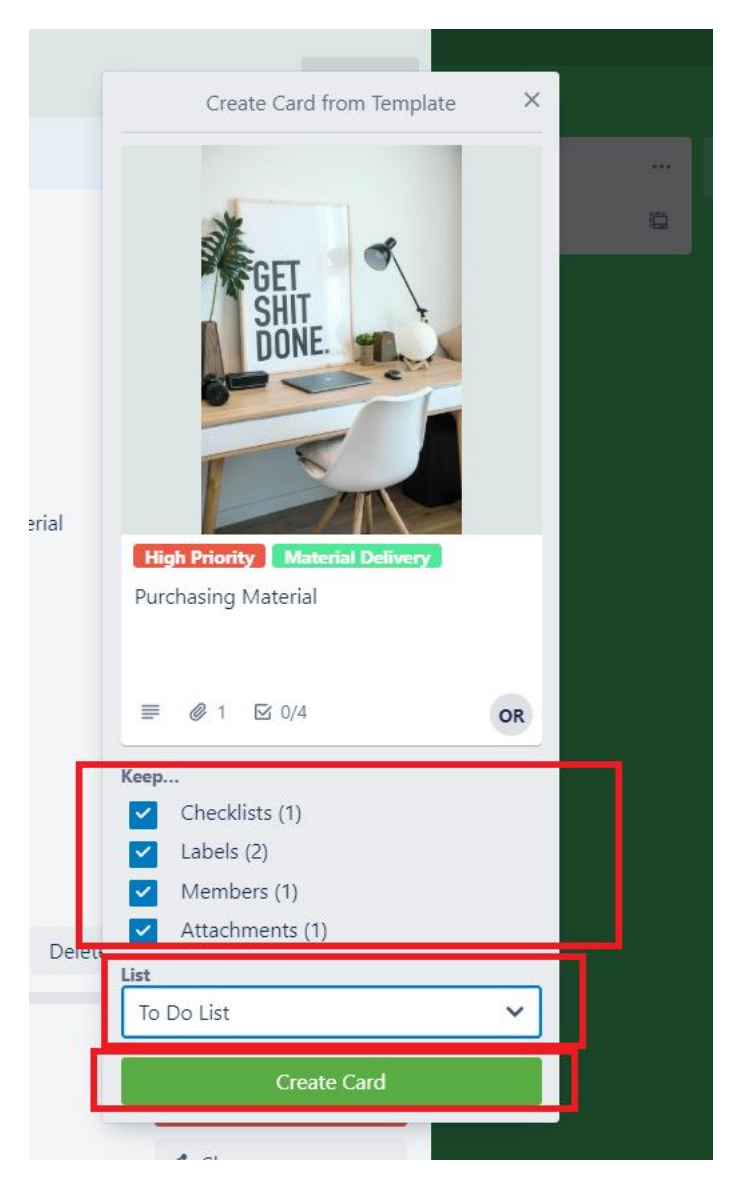

**Watch** adalah fitur yang digunakan ketika anda ingin melakukan perhatian khusus pada suatu Card agar anda dapat melakukan tracking pada Card (task) tersebut untuk setiap perubahan dan activitynya, ketika anda mengklik pada tombol **Watch**, maka menu watch akan terlihat seperti ada symbol centang hijau yang berarti anda sedang melakukan perhatian khusus pada Card tersebut.

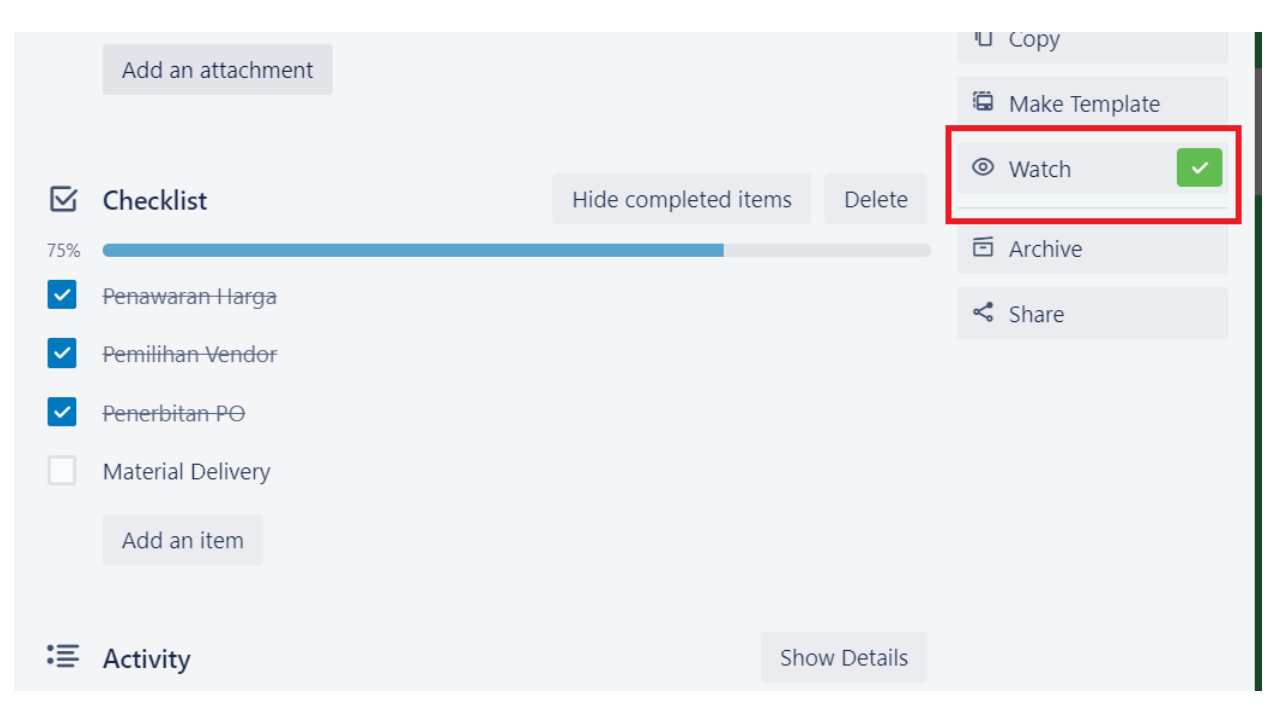

**Archive** digunakan untuk menghapus spesifik Card (task) yang anda inginkan untuk dihapus

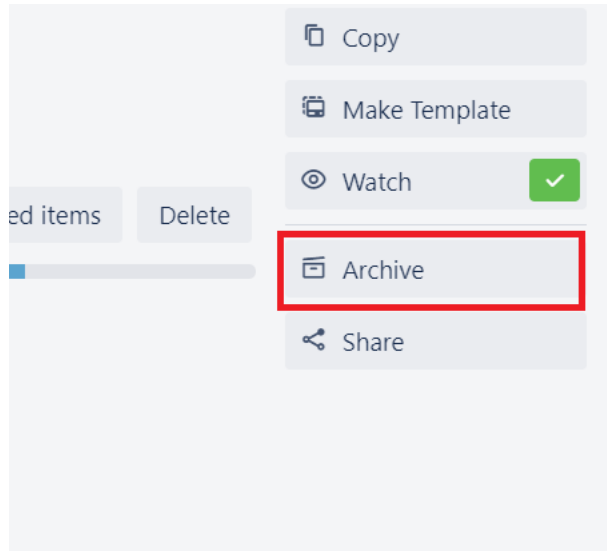

**Share** merupakan menu yang dapat anda gunakan untuk sharing spesifik Card yang anda inginkan untuk di Link kepada Card lainya, atau dapat di akses secara instant oleh team member, misalnya di sini adalah ketika sebuah task memiliki link (keterkaitan) antara satu dan lainya, seperti dependency dan sebagainya, anda dapat memberikan Link Card tersebut pada Activity Comment untuk memberitahukan, bahwa Card (Task) yang anda kerjakan memiliki dependency dengan Card lainya dan tidak bisa dimulai sebelum Card yang anda lampirkan Linknya, belum selesai. Klik **Share** untuk mendapatkan Link dari Card tersebut

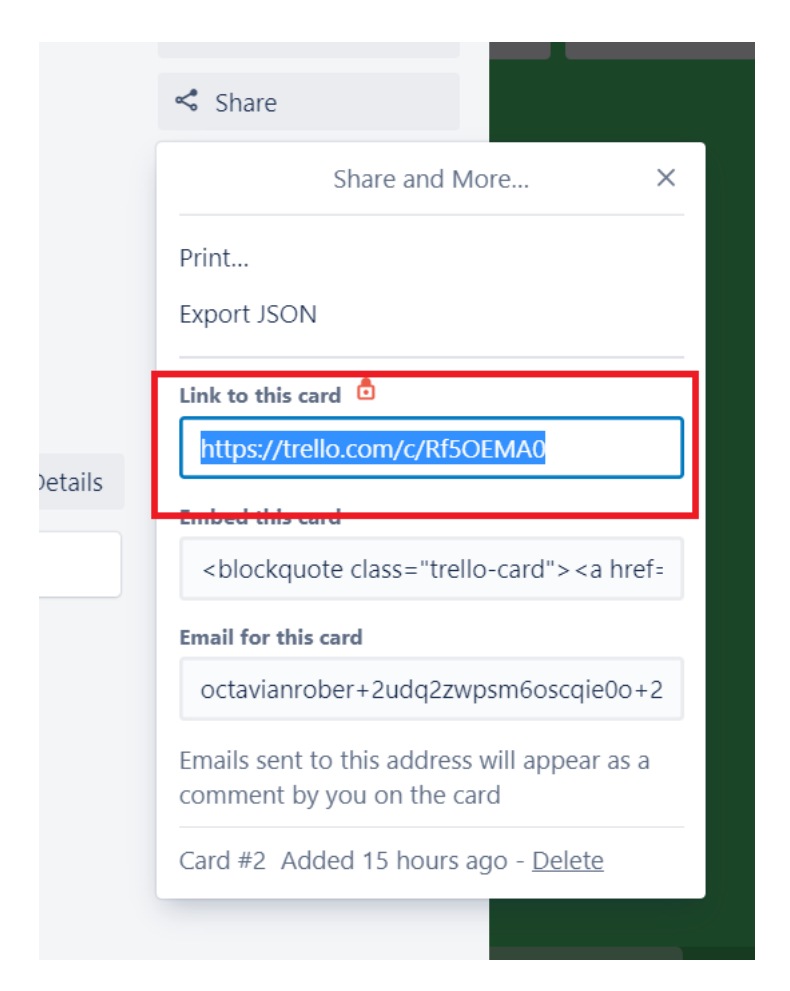

### **c. Progress**

Dalam progress pelaksanaan project anda dapat berkolaborasi dengan team project anda untuk bersama sama mengupdate dari setiap Card (task) yang sudah di susun bersama, Activity pengerjaan Card, mengupdate posisi workflow dari setiap Card, agar keseluruhan progress dari project menjadi transparan antar sesama team dan harapanya di sini adalah dengan transparanya insformasi kondisi project, keseluruhan team project akan memiliki rasa tanggung jawab bersama dalam menyelesaikan project dan menghilangkan Silo / pengkotak-kotakan tugas dan tanggung jawab dalam penyelesaian sebuah project (Cross Function). Pada Kanban method, Team juga diharapkan mulai menerapkan Self Organize untuk mengupdate informasi progress project pada Card yang di assign kepadanya tanpa di minta terlebih dahulu, untuk memindahkan progress Card pada salah satu List kepada List lainya di dalam proses workflow team hanya perlu melakukan Drag and Drop pada Card yang di pilih, sangat Mudah Bukan??, ingat ini hanyalah Tools, jika tim yang dimiliki tidak di encourage atau memiliki mindset lama, maka penggunaan tools ini hanyalah sia-sia dan menambah pekerjaan anda.

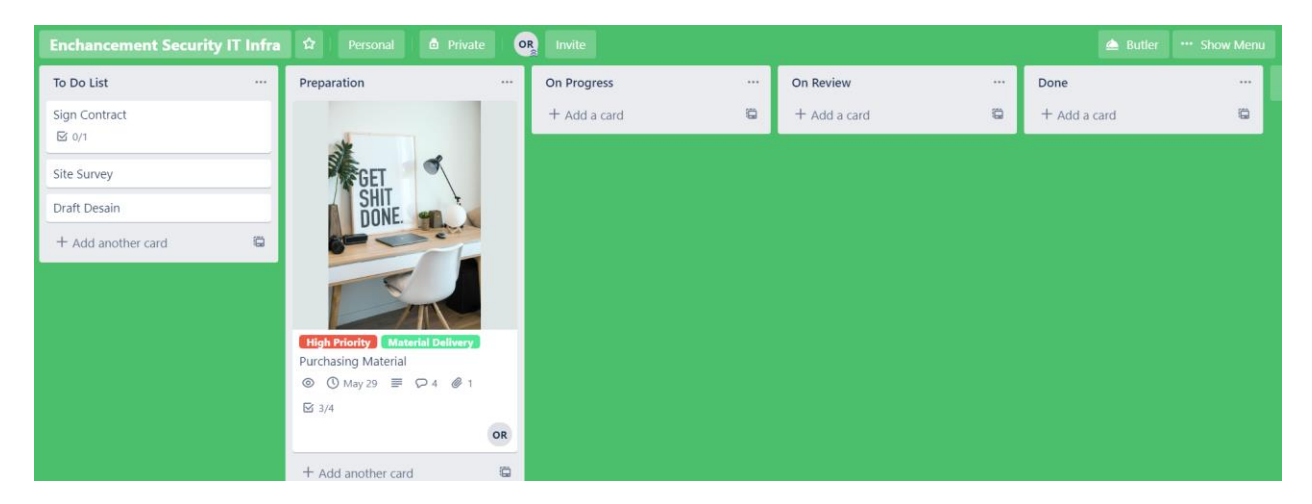

# **d. Access**

Secara default dalam pembuatan sebuah Board maka assignment default pada Board tersebut adalah Private & Personal, board hanya bisa di akses oleh personal account yang membuat Board tersebut, yang mana di contoh ini adalah saya sendiri, selanjutnya adalah bagaimana agar tim member kita dapat bergabung untuk mengakses board yang sudah kita buat, menjadi member Board dan dapat berkolaborasi bersama dalam Board tersebut, salah satu jawabanya adalah dengan menggunakan Invitation Link dan Create Team Member.

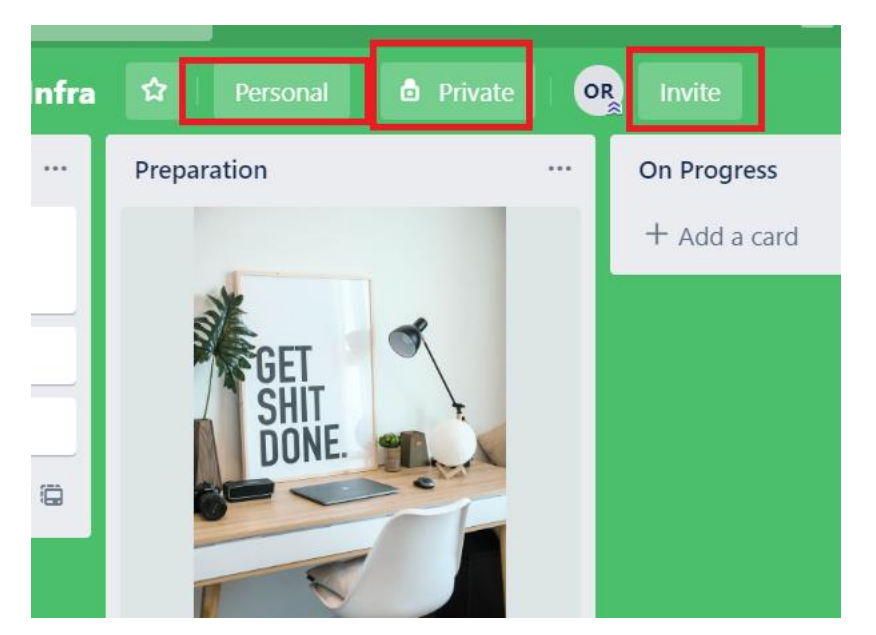

a. **Invitation Link** dengan mengklik Invite Menu, System akan menggenerate spesifik link yang dapat kita share kepada tim member, agar mereka dapat bergabung sebegai Team Member pada Board yang sudah kita buat untuk berkolaborasi bersama dalam penyelesaian sebuah project

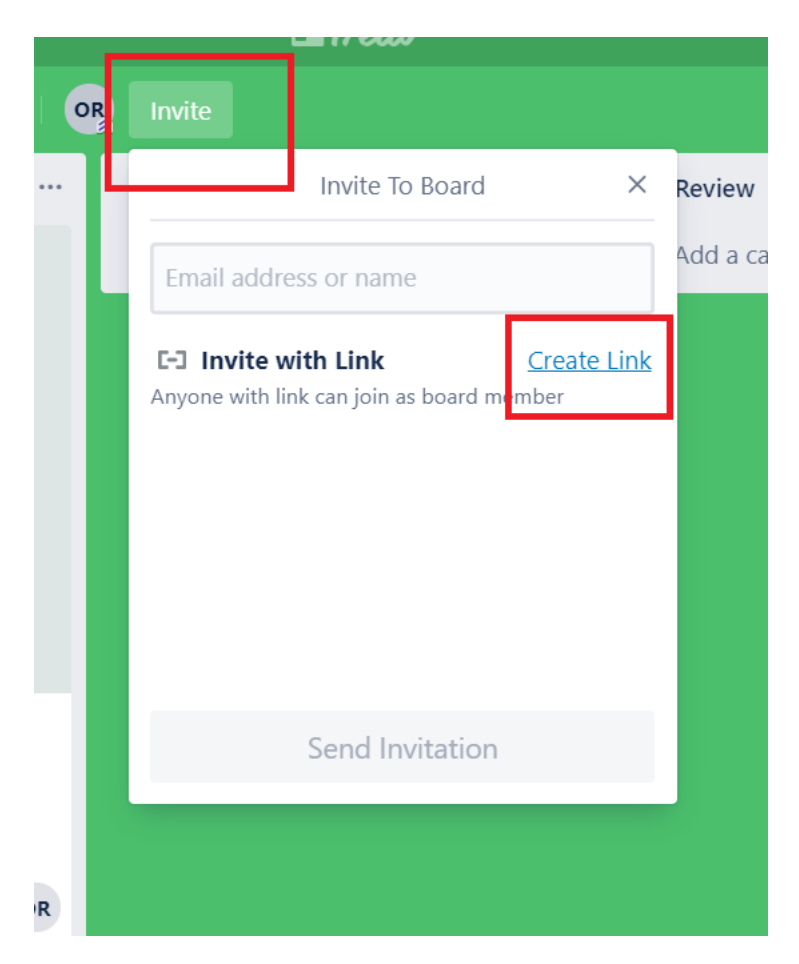

b. Create Team, untuk membuat sebuah team pada trello kita dapat mengklik Logo "Plus" pada sudut kanan atas, kemudian pilih "Create Team"

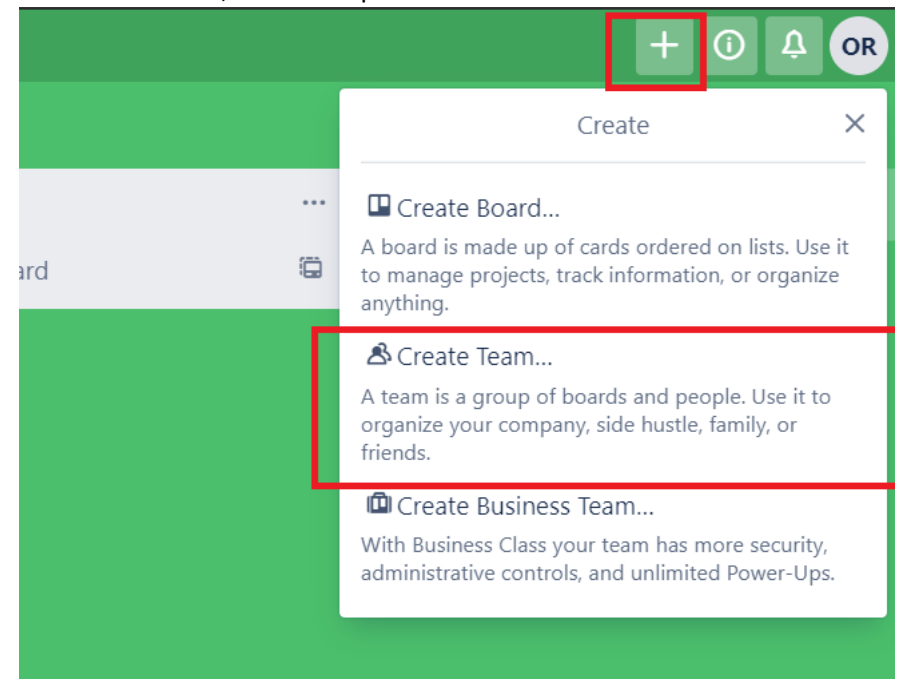

Selanjutnya anda akan di berikan kepada laman pembuatan team seperti gambar di bawah, isikan nama team, Tipe kategori dan Deskripsi, dan klik Continue untuk pembuatan team

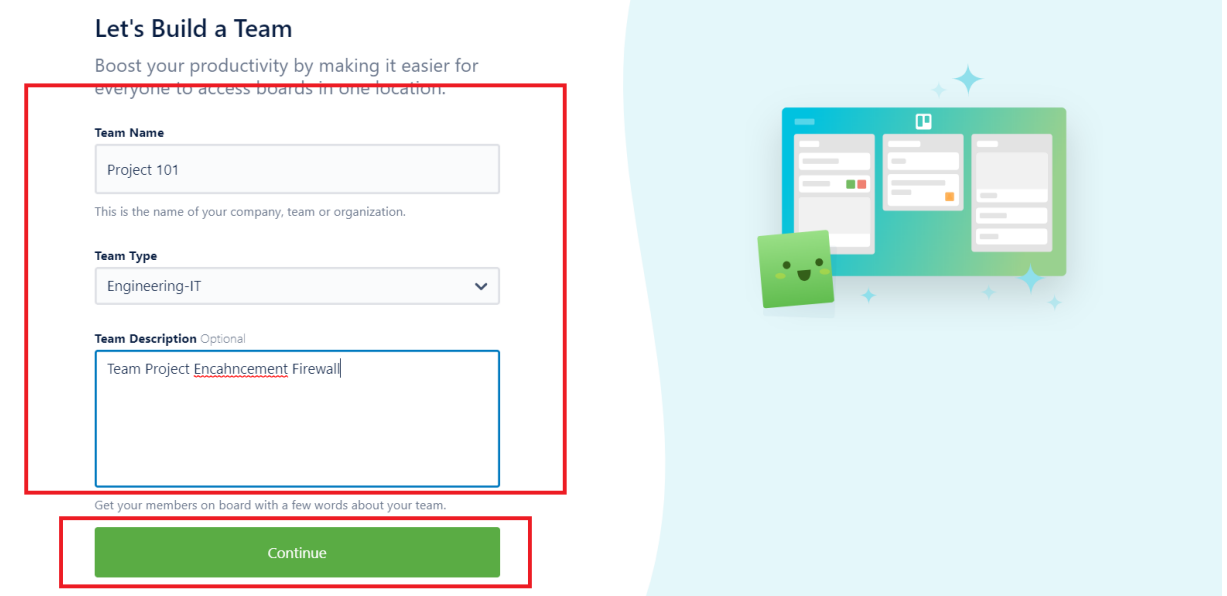

Selanjutnya anda akan diminta untuk mengundang team member anda untuk bergabung ke dalam team group yang baru saja anda buat, atau anda bisa melakukanya kemudian, Klik Invite to Team untuk melanjutkan

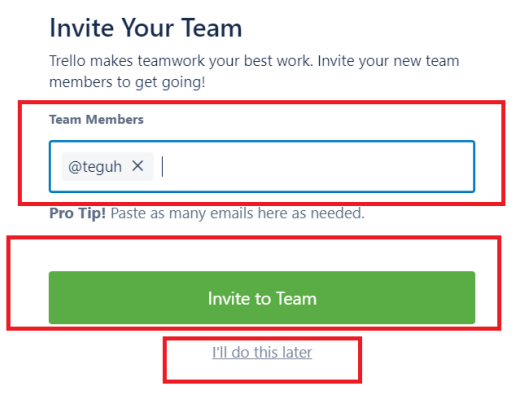

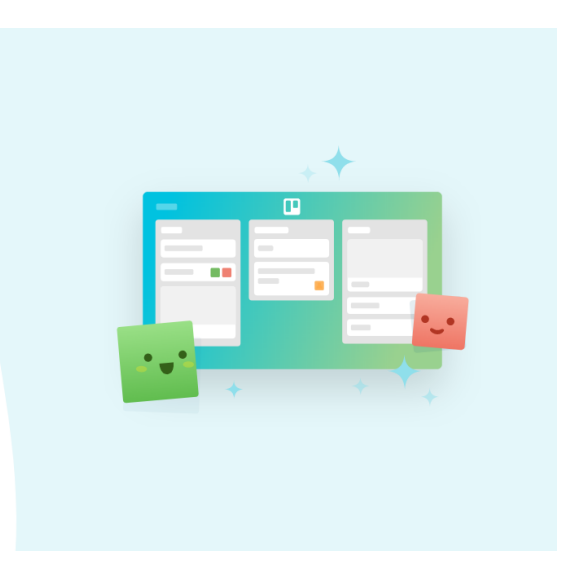

68 L

Sekarang anda telah memiliki team group yang baru dengan nama Team 101, anda dapat mengelola team group anda kemudian melalui menu **Boards >**<Team yang anda Miliki>

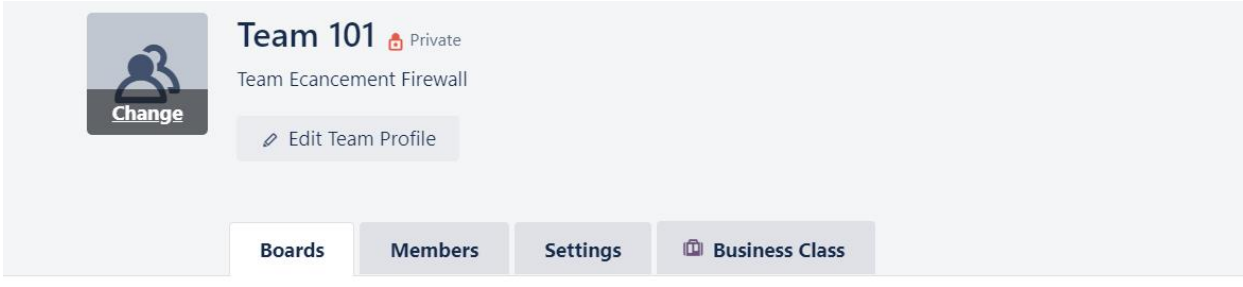

#### art with an Engineering template.

oose a popular template or **browse more templates** from the Trello community.

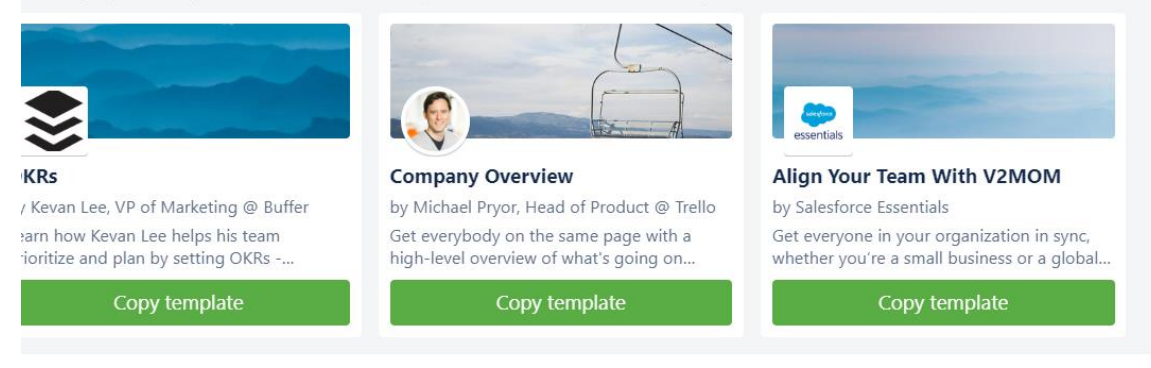

**Boards** merupakan menu yang berisikan informasi list Board yang dimilki oleh team tersebut

**Members** merupakan menu untuk melakukan managemen member untuk invitation terhadap member lainya agar masuk ke dalam team project, dan menghapusnya

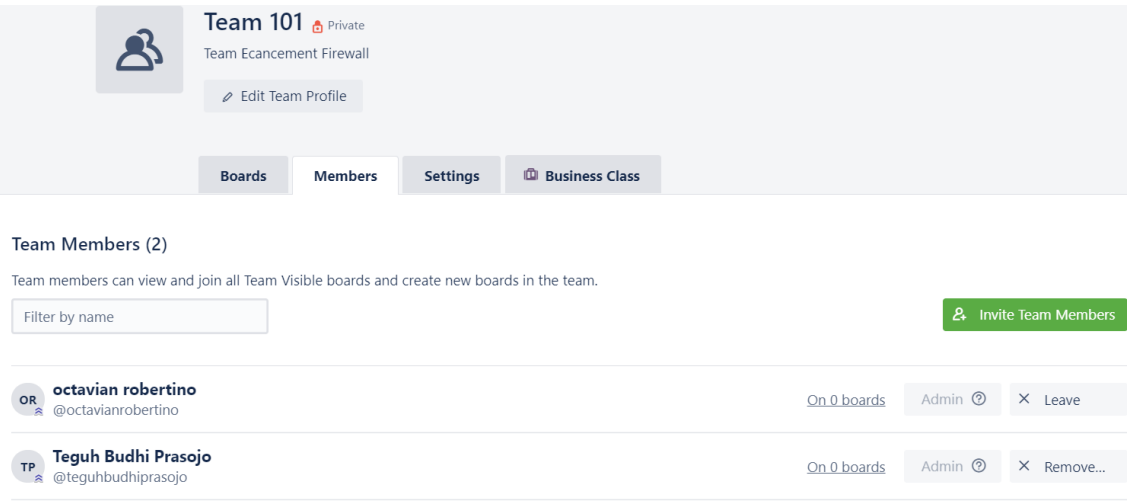

**Setting** merupakan menu untuk melakukan setting pada Visibility team tersebut terhadap suatu board, dan juga dapat digunakan untuk menghapus Group team

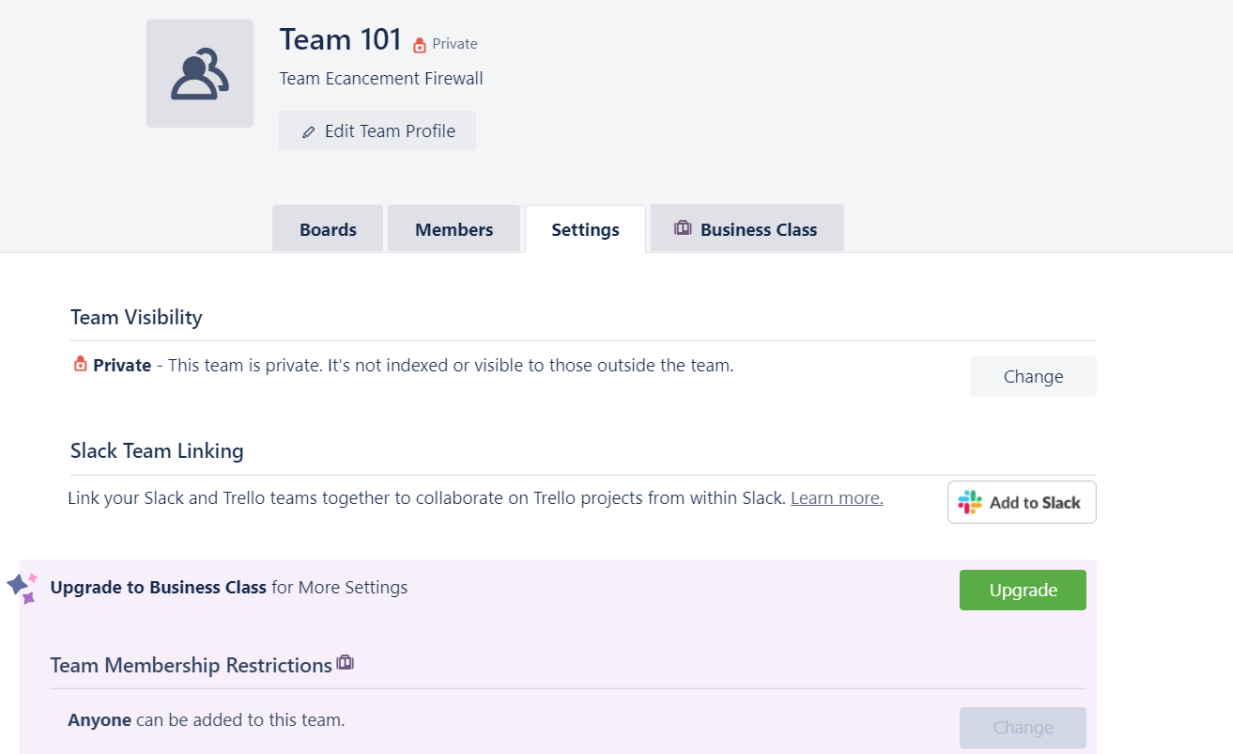

**Bussines Class** merupakan menu untuk melihat proyeksi pricing jika anda menentukan team anda akan menggunakan Bussines Account trello

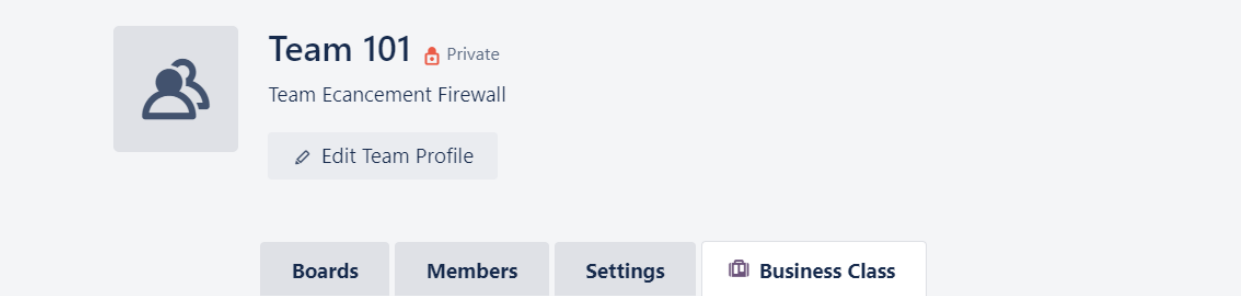

# Give Your Team the Big Picture.

Upgrade to Business Class and get more tools to work smarter.

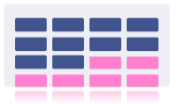

**Unlimited Team Boards** Unleash your team's boundless productivity potential with unlimited

Boards.

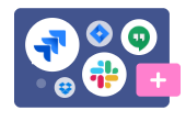

**Unlimited Power-Ups** Transform your Trello Boards into a central platform by connecting apps and enabling additional features.

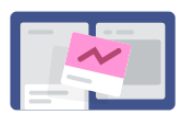

**Automate Tasks** 

Take menial tasks off your team's hands by enabling Butler automation across your team.

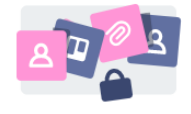

**Even More Control** 

Keep your team information secure and manage members with advanced permissions.

Selanjutnya di sini saya akan melakukan assign Team Group "Team 101" kepada Board yang sudah kita buat sebelumnya "Enchancement Security IT Infra" melalui menu Private → Team dan kemudian memilih Team 101 sebagai owner Board agar seluruh member dalam Team Group dapat berkolaborasi bersama dalam Board tersebut, Klik **Change**

See all benefits

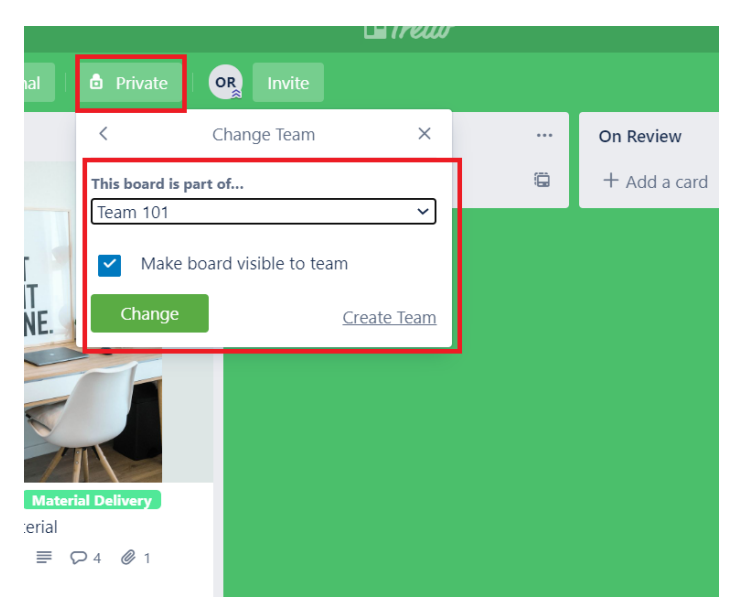

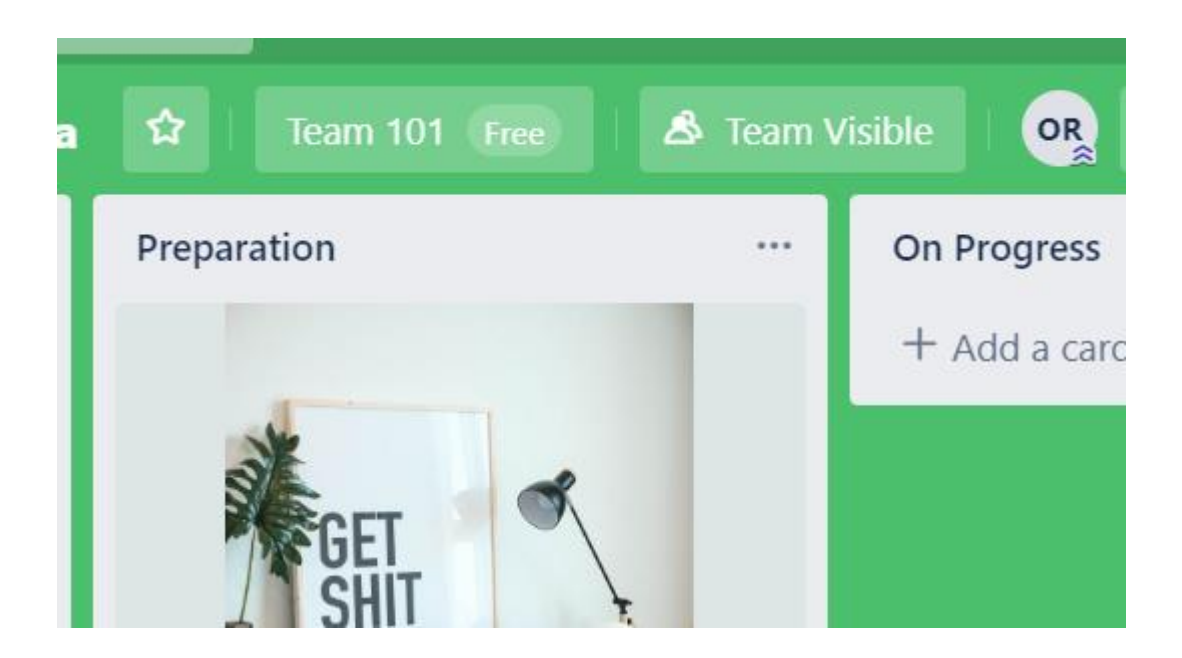

# **d. Pengenalan Fungsi dan Menu Lainya pada Trello**

Selanjutnya kita akan mencoba melakukan exploring terhadap fungsi dan menu dari trello untuk mendukung kita sebagai project manager dalam melakukan management task, tracking dan kolaborasi team

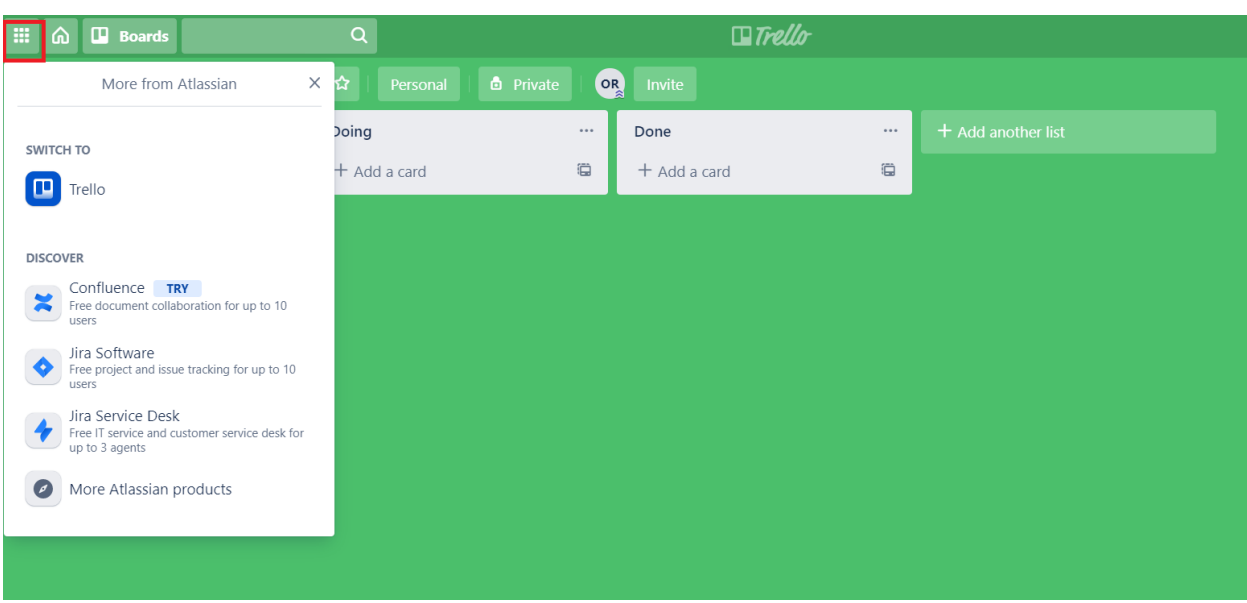

### **1. More**

Jika kita click pada tompol seperti bentuk Rubick/Dadu maka kita akan diperlihatkan, produk-produk lainya yang dimiliki oleh Attlasian, seperti Jira Software tools untuk management project produk software khusus methodlogy Agile yang paling dikenal (Scrum dan Kanban), Confluence untuk melakukan dokumen kolaborasi, Jira Service Desk untuk IT service Management dan Lainya. Khusus

untuk Jira Software saya akan sediakan sesi khusus untuk membahas penggunaanya dalam software development, karena akan cukup panjang pembahasanya dan cukup seru…Hehehe

#### **2. Home**

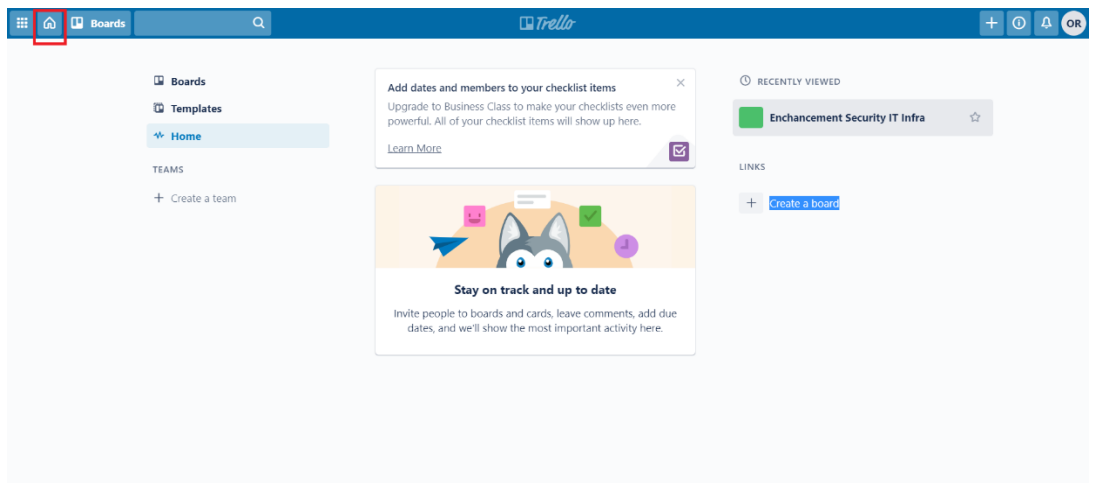

Jika kita klik tombol yang bentuk Rumah, kita akan di bawa kepada laman home, laman ini merupakan halaman utama dari akun trello milik kita, dimana kita bisa dapat melalukan management Team, Board, dan penggunaan template untuk pembuatan Board baru sesuai dengan template yang kita inginkan

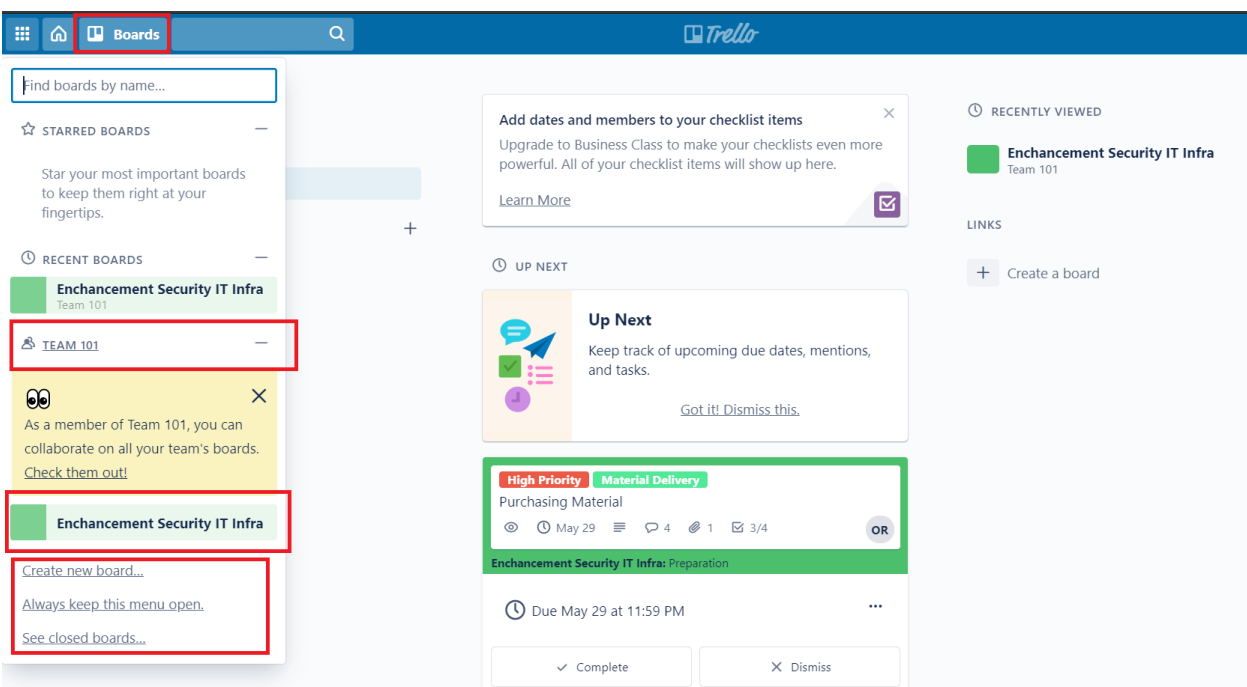

**3. Boards**

Pada menu ini kita diberikan informasis dan management kepada Board yang saat ini kita kelola sebagai owner ataupun sebagai member dari sebuah board, mengelola Team Member yang saat ini kita kelola, Create New Board, ataupun melihat Closed Board, atau Board yang sudah di Closed

#### **4. Search**

Pada menu ini kita dapat melakukan search kepada Card melalui name yang ingin kita cari

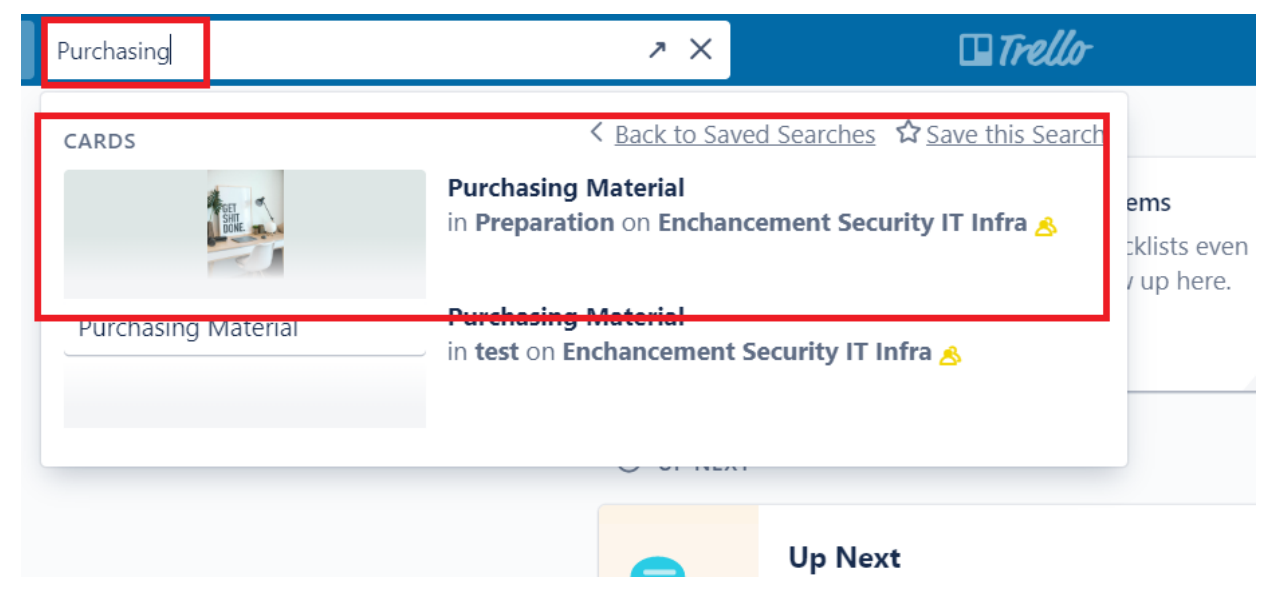

#### **5. Show Menu**

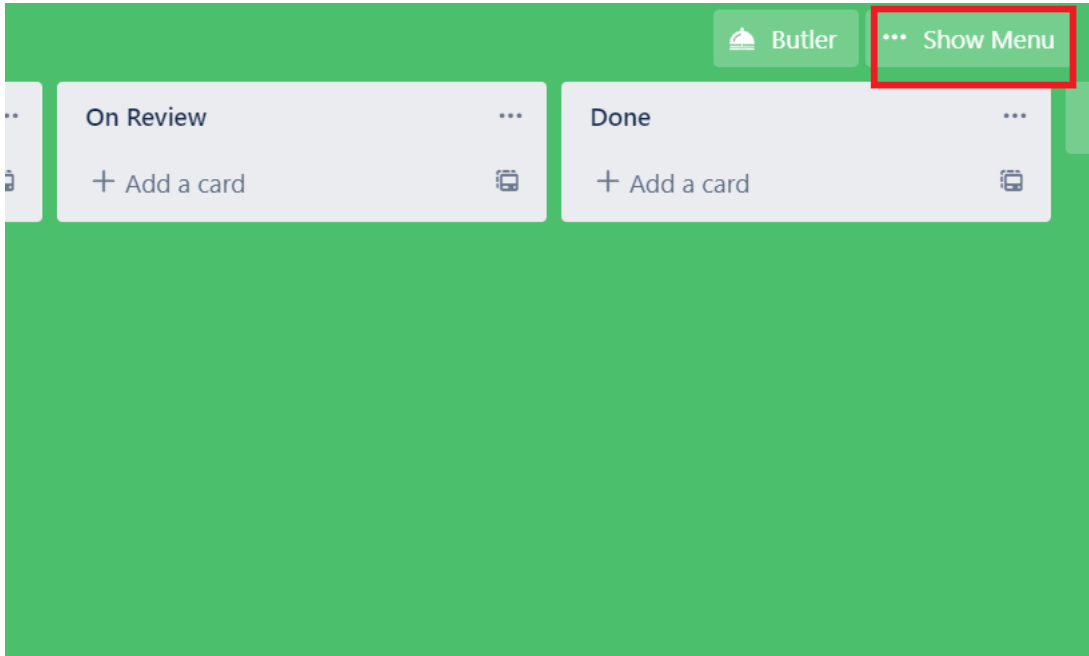

Pada laman spesifik Board kita dapat melihat **Show Menu,** menu ini digunakan untuk melakukan pengaturan dan pengelolaan pada spesifik Board yang sedang di akses

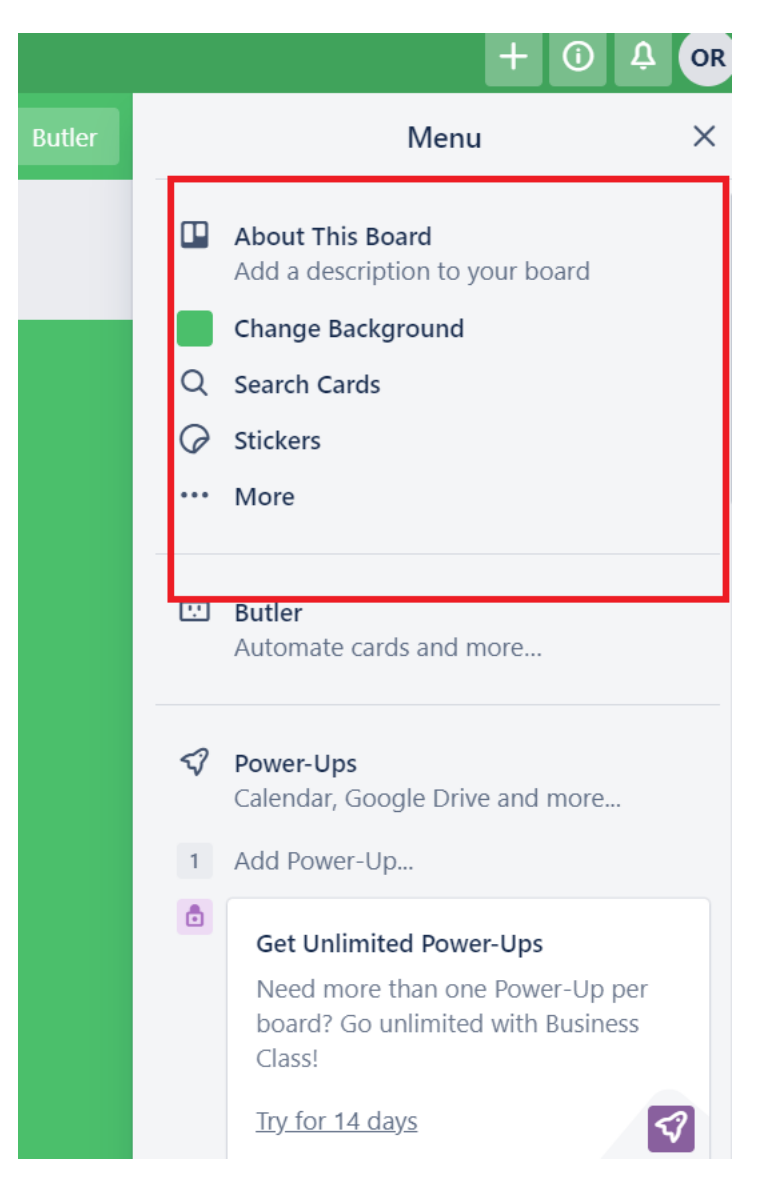

Pada menu tersebut kita dapat memberikan deskripsi detail mengenai Board melalui **About This Board** kemudian melakukan change background pada dashboard melalui menu **Change Background**  seperti gambar di bawah ini.

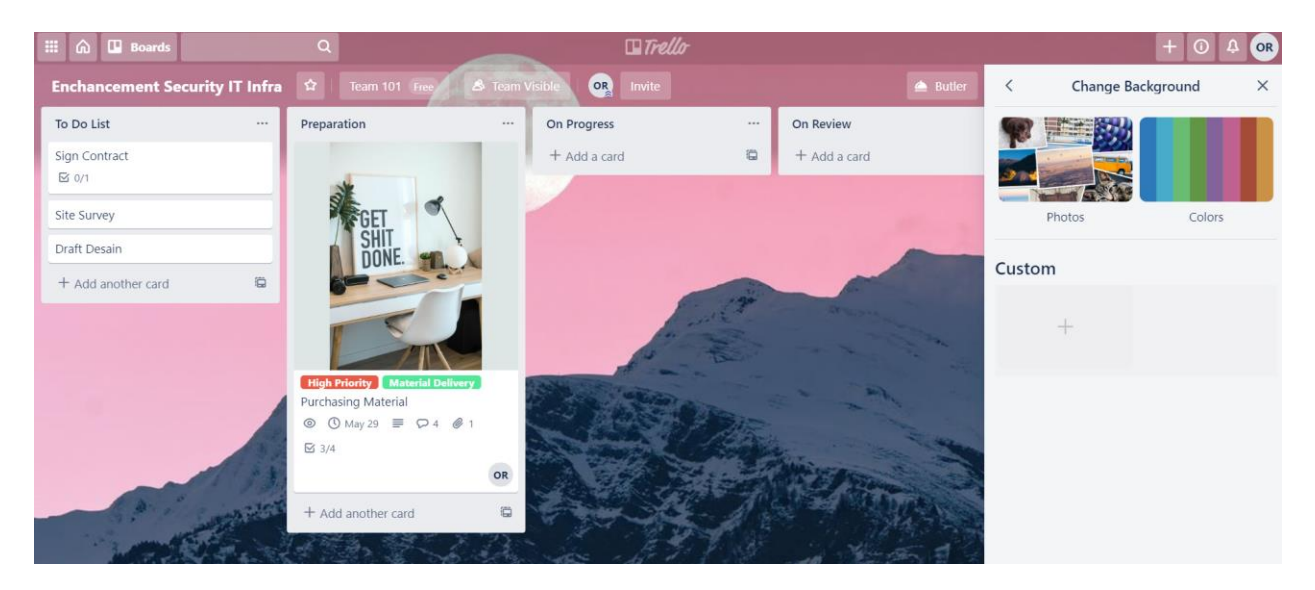

Pada Menu **More…** anda dapat melakukan action terhadap dashboard seperti **Acrhived Item** Untuk Penghapusan Board, **Watch** untuk memonitoring seluruh aktivitas perubahan yang terjadi pada Board, **Copy Board** untuk menggandakan board kepada pembuatan yang baru, **Make template** untuk menjadikan Board sebegai template, **Closed Board** untuk melihat Board yang sudah di Closed **Link to This Board** untuk melakukan shared Board melalui Link

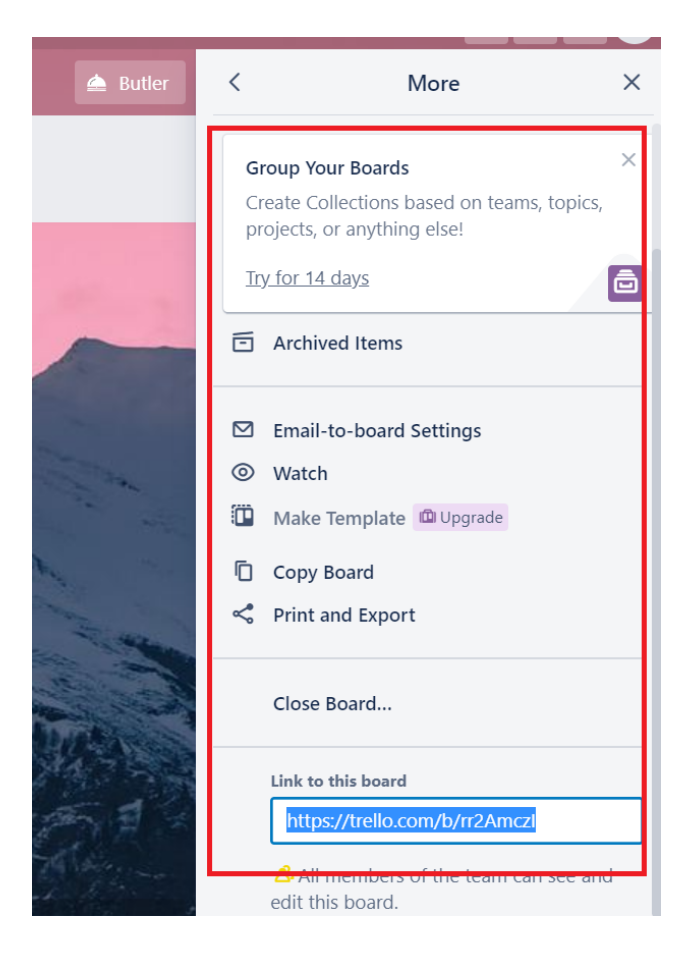

#### **6. Butler**

Merupakan automation feature yang dimiliki oleh trello melalui automation machine, bisa diprogram untuk secara otomatis bertindak berdasarkan trigger perintah yang sudah kita setting, seperti pemberian Report secara otomatis melalui email sesuai jadwal dan kondisi yang sudah kita program dan masih banyak lagi

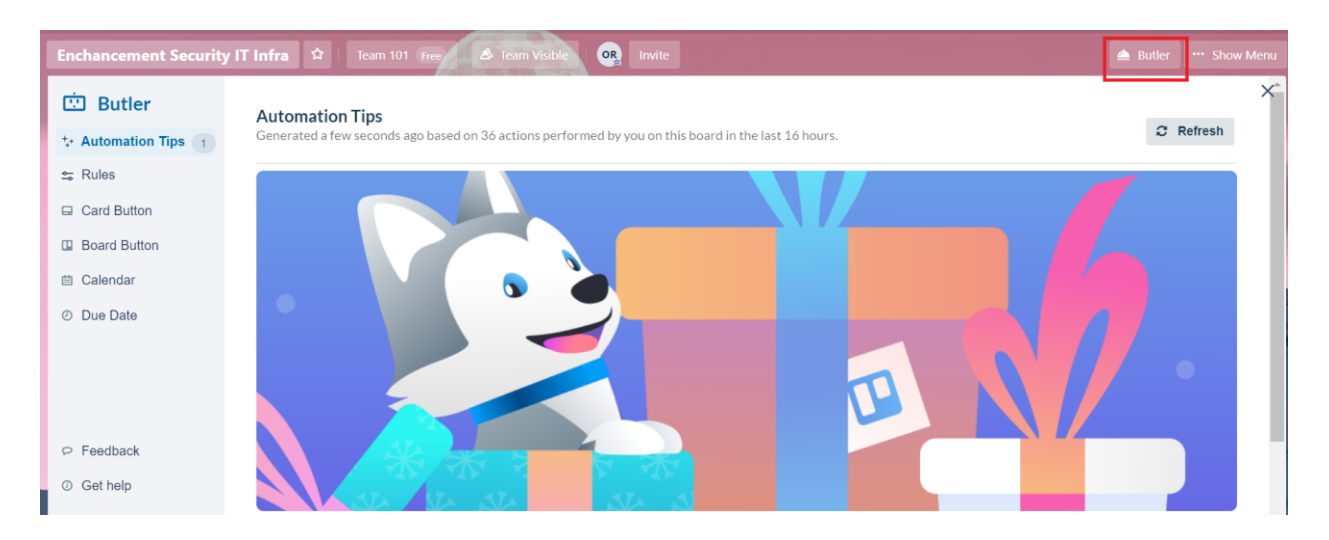

**7. Information,Notification & Account Management**

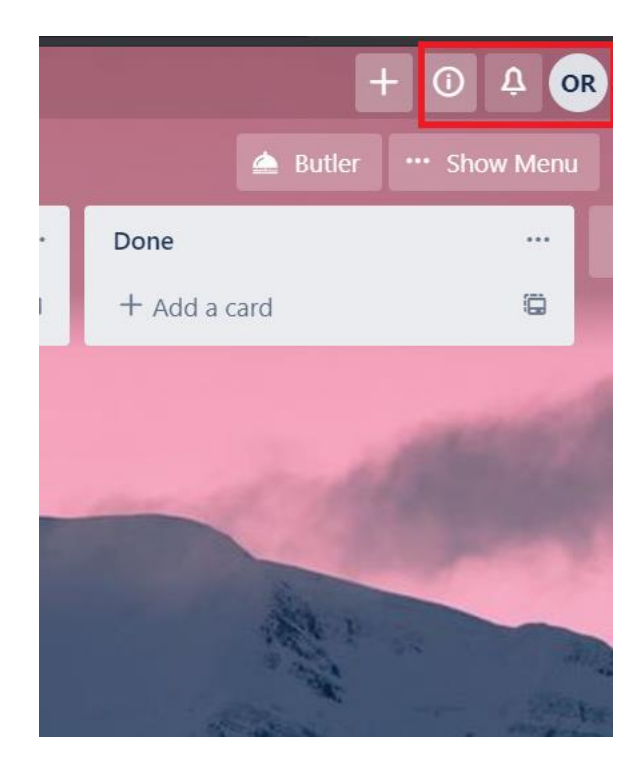

Pada menu **Information** yang ditunjukkan dengan Logo i, berisikan informasi terkait Tips, Proyeksi Pricing dan sebagainya, jadi jika anda berencana pindah dari akun gratis ke berbayar bisa dilihat dari menu ini, pada menu **Notifikasi** yang ditunjukkan dengan Logo Lonceng berisikan Notifikasi

terkait trello system, yang terakhir adalah **Account Profile Management** yang ditunjukkan dengan logo Nama anda, di menu ini anda dapat melakukan pengaturan terkait profile dan settingan akun anda, seperti peningkatan level Account menjadi berbayar, 2 Factor authentication dan sebagainya

Nah sampai di sini, sekian informasi yang dapat saya bagikan pada artikel ini, menurut saya tools trello ini akan sangat membantu anda sebagai Pengelola project dalam melakukan management task dan tracking progress kinerja tim anda melalui kolaborasi dan transparansi. Sekali lagi ini hanyalah tools yang sifatnya membantu. Yang paling menentukan kemudian adalah, bagaimana Usaha, kerja keras, kedisiplinan dan kekompakan bersama sama untuk saling percaya dan bertanggung jawab dalam menyelesaikan proyek tersebut.

Salam,

Leo